# Handbuch

# **Aer 5000**

# Desktop-Online-Air-Monitor

Version October 2024

*Referenzierte Dokumente: Softwarehandbuch dVISIONSoftwarehandbuch dCONFIG*

SARAD GmbH

Wiesbadener Straße 10

01159 Dresden

Deutschland

[www.sarad.de](http://www.sarad.de/) [info@sarad.de](mailto:info@sarad.de)

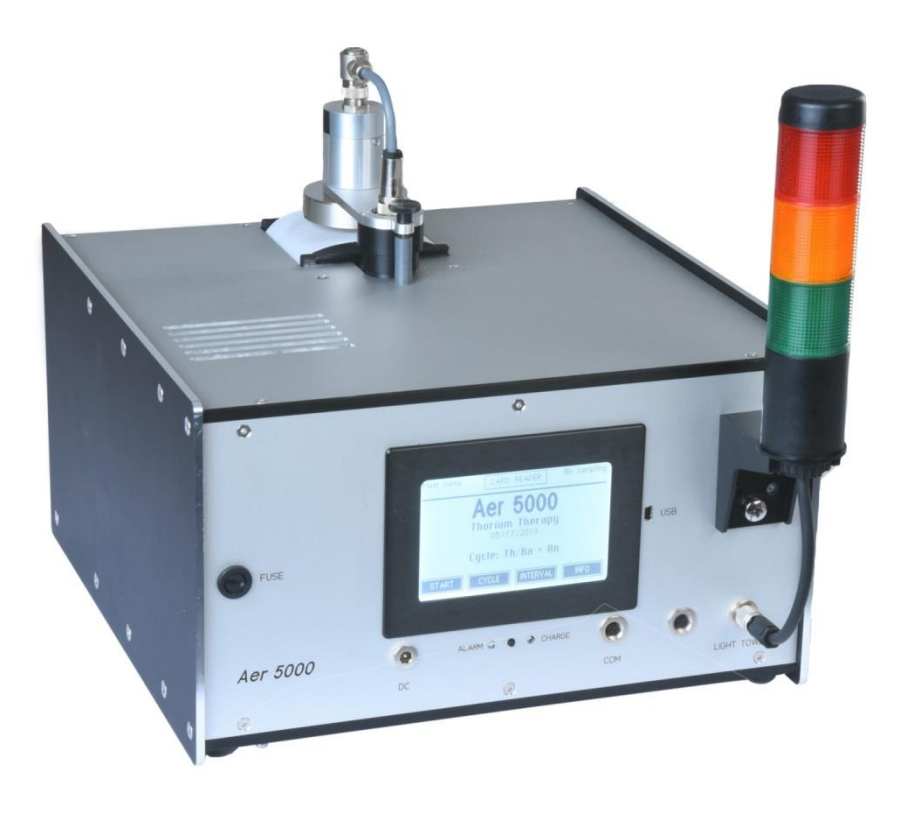

# **Inhalt**

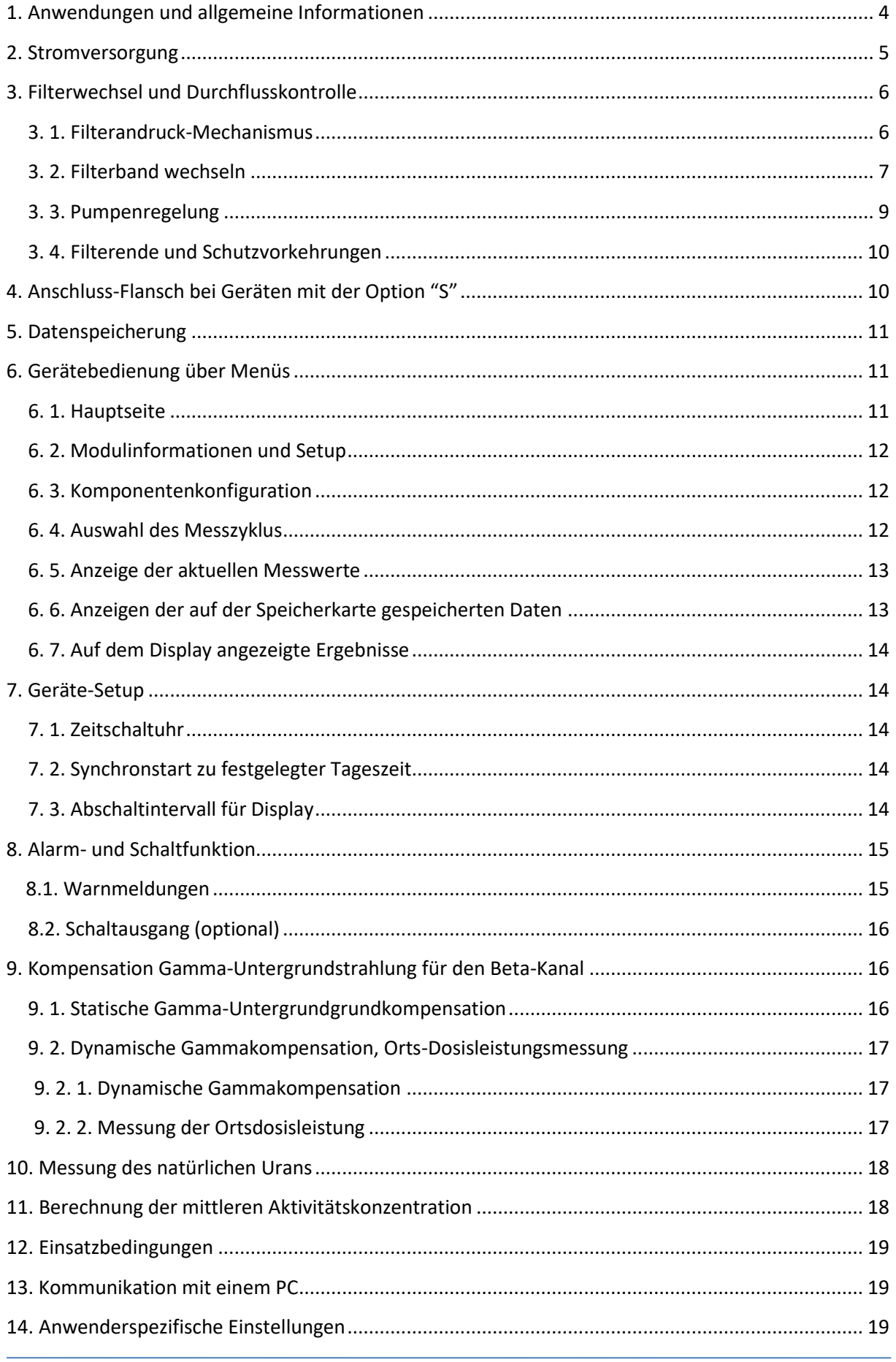

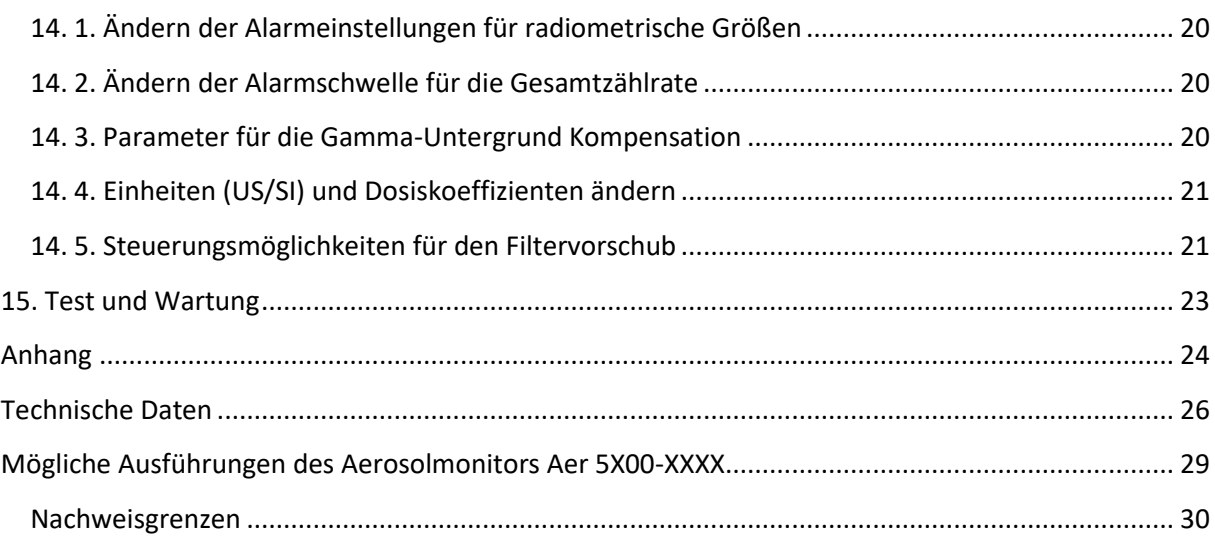

# <span id="page-3-0"></span>**1. Anwendungen und allgemeine Informationen**

Der Desktop-Online-Air Monitor Aer 5000 ermöglicht die Messung der Exposition von Arbeits- und Einsatzkräften bezüglich luftgetragener radioaktiver Aerosolen.

Der Aer 5000 überwacht kontinuierlich die Umgebungsluft, um luftgetragene radioaktive Aerosole (LLRD) zu erkennen. Typische Anwendungsfelder sind:

- **Nuklearanlagen**
- **die NORM-Industrie**
- **Bergwerksbetrieben**
- **Nuklearmedizin (zB ISO 16639)**

Das Gerät ist aufgrund seiner kompakten Bauweise sehr gut für beengte Platzverhältnisse geeignet.

Die Aerosole werden von der internen Pumpe angesaugt, auf der Oberfläche eines Filters abgeschieden und spektroskopisch analysiert. Der natürliche Hintergrund durch Radon und Gammastrahlung wird vollständig kompensiert.

Das Gerät misst langlebigen radioaktiven Staub (LLRD) sowie natürlich vorkommende Radonfolgeprodukte. Beide Werte werden getrennt dargestellt. Der Einfluss von Radonfolgeprodukten wird für die LLRD-Erkennung dynamisch kompensiert. Folgende Ergebnisse werden aus dem erfassten Energiespektrum erzielt

- Alpha-Exposition, Dosis und durchschnittliche Konzentration für LLRD
- Beta-Exposition, Dosis und durchschnittliche Konzentration für LLRD
- Gleichgewichtsäquivalente Konzentration für Radon (Rn-222)-Folgeprodukte
- Gleichgewichtsäquivalente Konzentration für Thoron (Rn-220)-Folgeprodukte

Wenn einer der vom Benutzer einstellbaren Schwellenwerte überschritten wird, werden akustische und optische Warnungen generiert. Besonderes Augenmerk wurde auf die Qualitätssicherung gelegt. Luftstrom und Filterstatus werden parallel zu den Bestrahlungsergebnissen protokolliert. Für jedes einzelne Abtastintervall wird ein vollständiges Energiespektrum gespeichert. Das Gerät ist mit einem automatischen Filterschrittantrieb ausgestattet, was zu hoher Zuverlässigkeit und geringem Wartungsaufwand führt. Das Gerät bietet verschiedene Messzyklen für verschiedene Anwendungen. Das Konfigurations- und Betriebssoftwarepaket dCONFIG/dVISION wird mit dem Gerät geliefert. Das folgende Bild zeigt die Bedienelemente des Aer 5000.

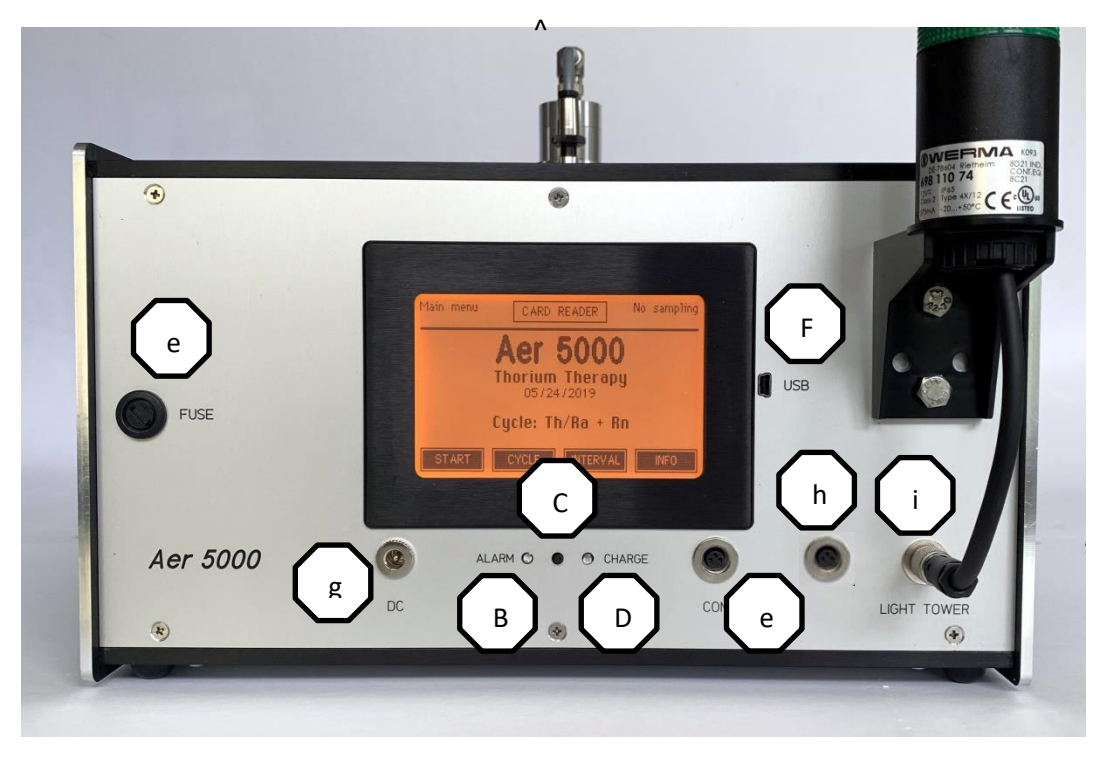

- a) Sicherung
- b) Warnanzeige (LED)
- c) Taste drücken, um Display-Standby zu verlassen
- d) Ladeanzeige (LED)
- e) RS232-Schnittstelle
- f) USB-Schnittstelle
- g) DC-Eingang (18…20V/60W)
- h) Potenzialfreie Kontakt (optional)
- i) Anschluss für Signalleuchte (Alarmausgänge)

#### <span id="page-4-0"></span>**2. Stromversorgung**

Der Aer 5000 wird mit einer Gleichspannung von 18…20V betrieben, die an den DC-Eingang an der Frontplatte angeschlossen werden muss. Bitte verwenden Sie nur den Original AC/DC Adapter mit ausreichender Leistung, Polarität und Steckergröße. Das Gerät ist mit einer Batterie ausgestattet, um eine Messung im Falle einer Stromunterbrechung fortzusetzen. Die Pumpe ist direkt an die DC-Eingangsspannung angeschlossen und somit nicht gepuffert. Läuft keine Messung, geht die Elektronik nach einer gewissen Zeit in den Schlafmodus (Display aus). Entfernen Sie die Sicherung, um die Stromversorgung der Elektronik vollständig zu trennen, wenn das Gerät über einen längeren Zeitraum nicht verwendet wird. Laden Sie den Akku vor der Lagerung auf, um Akkuschäden durch Tiefentladung zu vermeiden. Der Akku wird geladen, sobald Strom an den DC-Eingang angeschlossen wird.

# <span id="page-5-0"></span>**3. Filterwechsel und Durchflusskontrolle**

Die Aerosole werden an einem Filterband gesammelt, das automatisch über dem Lufteinlass des Instruments positioniert wird. Der über dem Filter angeordnete Detektor misst gleichzeitig den Abfall der gesammelten Aktivität. Der Schrittantrieb sorgt dafür, dass verbrauchte Filterstücke in das Gehäuse gelangen. Zwei optische Sensoren erkennen das Ende des Filterbandes. Ein Warnsignal wird erzeugt, aber es bleibt ein Stück Filter für einen weiteren Schritt.

Der Filterantrieb kann durch mehrere Ereignisse gesteuert werden, die durch die Konfiguration des Instruments definiert werden können:

- Erschöpfter Filter (Durchflussmenge kann vom Durchflussregler nicht mehr aufrechterhalten werden)
- Die erfasste Aktivität überschreitet ein voreingestelltes Limit
- Fest eingestelltes Zeitintervall (z.Bsp. jedes Intervall, jeden Tag)

Im Auslieferungszustand ist lediglich der Vorschub bei erschöpftem Filter konfiguriert. Im Abschnitt "Anwenderspezifische Einstellungen" ist die Vorgehensweise für die Verwendung der weiteren Filterwechsel-Bedingungen beschrieben.

#### <span id="page-5-1"></span>**3. 1. Filterandruck-Mechanismus**

Um das partielle Umströmen des Filterbandes zu vermeiden, wird der Filter während der Messung mittels Weichgummidichtung an die Filterdichtplatte (9) gepresst. Der Filter wird freigegeben sobald die Pumpe abschaltet (z.B. beim automatischen Filterwechsel). Beim Filterwechsel ist darauf zu achten, dass der Dichtring korrekt in der Nut des Filterhalters liegt. Der Filterhalter muss sich stets frei in der Führung auf und ab bewegen können.

#### <span id="page-6-0"></span>**3. 2. Filterband wechseln**

Vor dem Filterwechsel muss die Messung abgebrochen werden. Der Schrittantrieb ist zugänglich, nachdem die Klappe an der Rückseite des Instruments heruntergeklappt wurde.

Die folgenden Bilder zeigen den Schrittantrieb mit und ohne Schlauchanschluss. Es dürfen nur vom Hersteller angegebene, 66 mm breite Filterbänder verwendet werden.

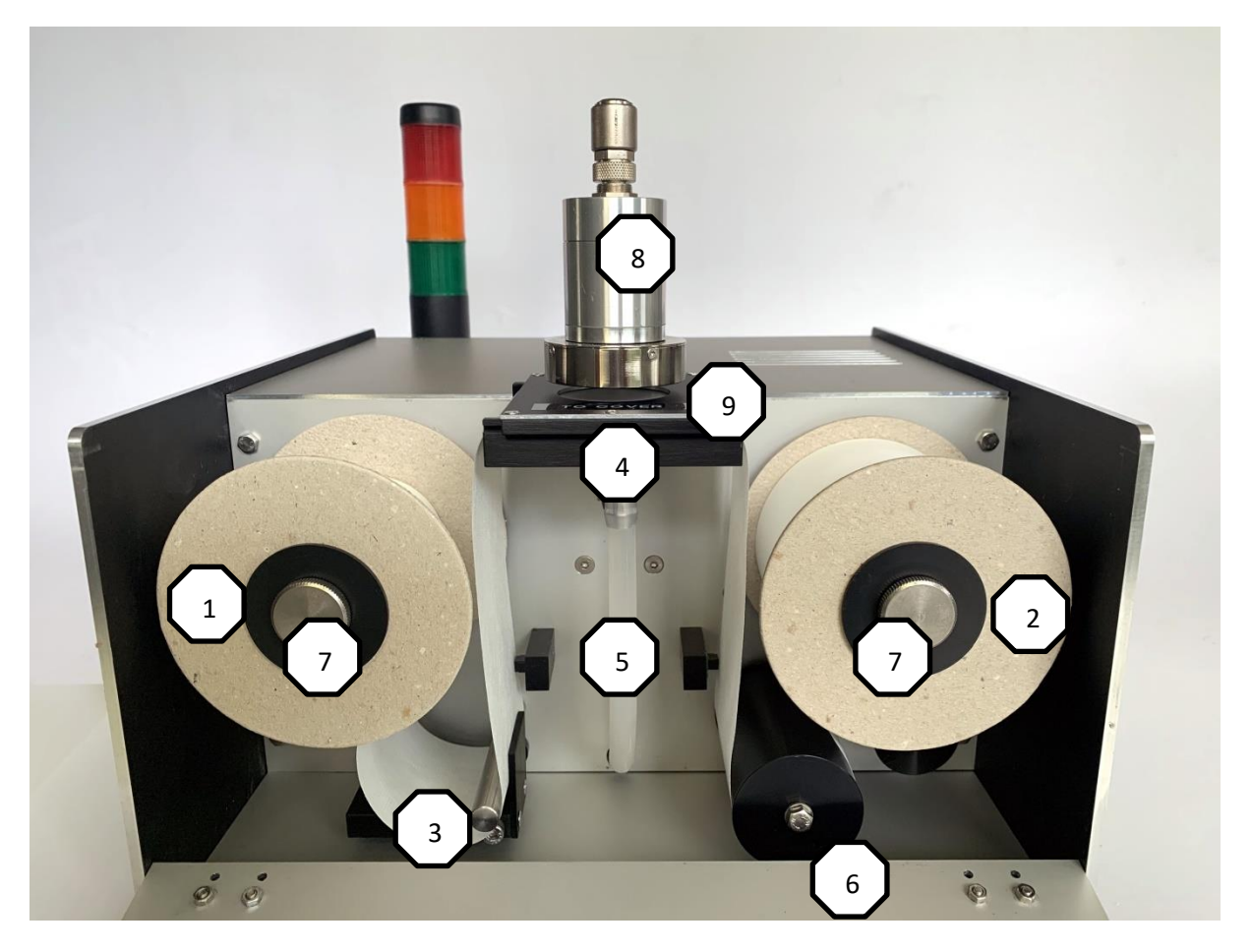

Filterlaufwerk Standardgerät mit freiem Lufteinlass

- 1) Vorratsspule
- 2) Leerspule
- 3) Filter Spannvorrichtung
- 4) Filterunterstützung
- 5) Optische Sensoren
- 6) Drehgeber für Filterschrittweite
- 7) Sicherungsschrauben
- 8) Detektorkopf
- 9) Filterdichtplatte (beschriftete Seite muss zur Luke zeigen)

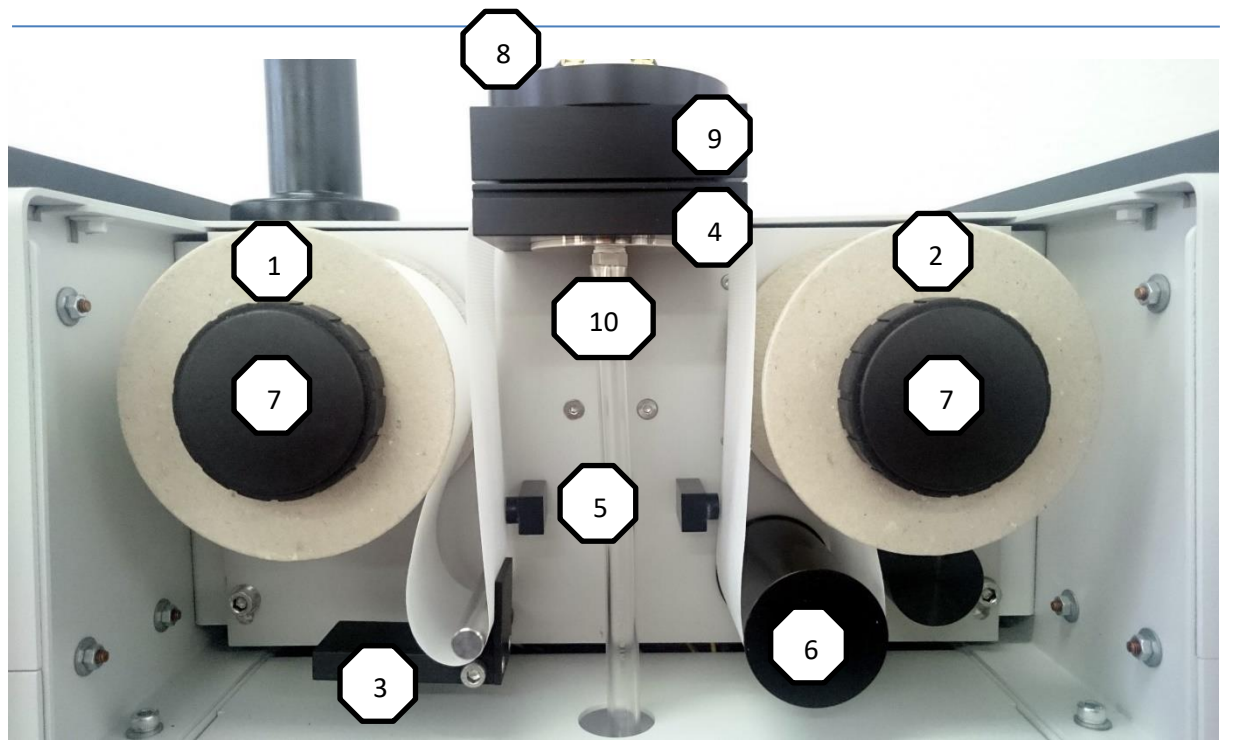

#### Filterlaufwerk mit Schlauchanschluss

- 1) Vorratsspule
- 2) Leerspule
- 3) Filter Spannvorrichtung
- 4) Filterunterstützung
- 5) Optische Sensoren
- 6) Drehgeber für Filtervorschub
- 7) Sicherungssschrauben
- 8) Detektorkappe
- 9) Filterdichtplatte
- 10) Filterandruck Mechanismus

Zum Wechseln des Filterbandes sind zunächst die beiden Spulen-Sicherungsschrauben (7) zu entfernen. Beide Filter-Spulen können nun nach vorn herausgezogen werden. Die abgewickelte Spule dient als Aufnahmespule für den neuen Bandfilter. Beim Einsetzen der leeren Spule ist darauf zu achten, dass der Mitnehmer der Antriebswelle (A) korrekt in die Aussparung der Aufnahmespule (B) eingesetzt wird (Abb. Unten).

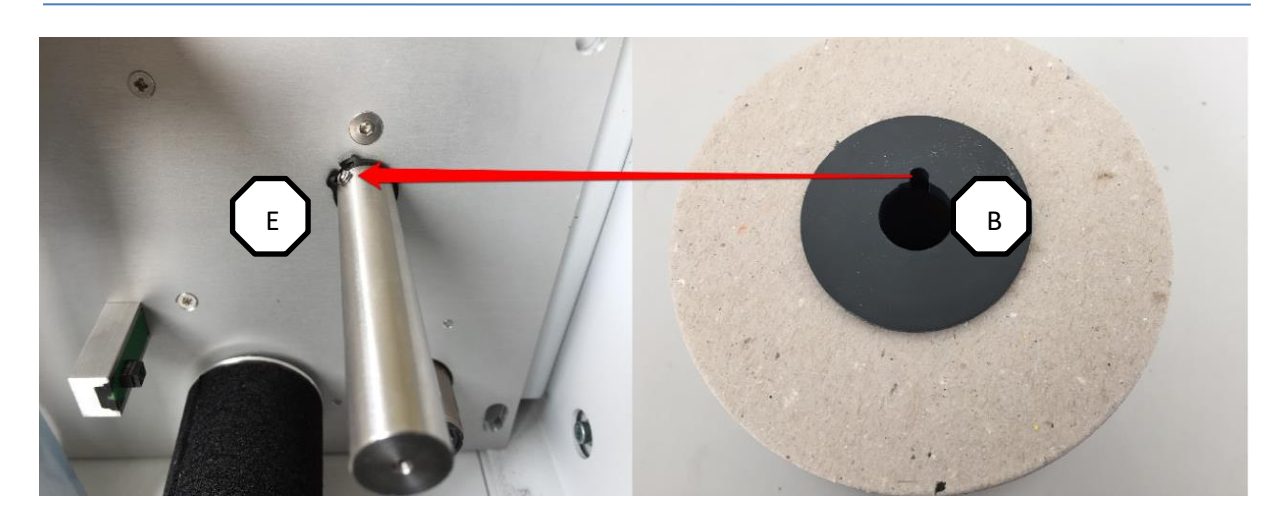

Nachdem auch die Spule mit dem frischen Filter eingesetzt wurde, können beide Spulen mit den Spulensicherungsschrauben gegen Herausrutschen gesichert werden. Die Spulen dürfen dadurch nicht geklemmt werden.

Nun kann das Filterband entsprechend der Abbildung "Filterlaufwerk" eingezogen werden. Auf eine korrekte Führung ist zu achten. Bei den Standard-Geräten mit freiem Lufteintritt kann für einen besseren Zugang die Filterdichtplatte nach links herausgeschoben und der Detektorkopf (8) bei Bedarf seitlich weggeschwenkt werden. Dazu ist

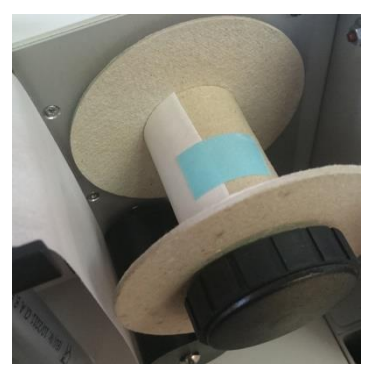

zunächst die Rändelschraube zur Fixierung des Schwenkarmes zu entfernen. Bei Geräten mit der Option "S" (Rohranschluss) wird das Filterband seitlich oder von vorn in den Schlitz zwischen Filter-Dichtplatte und Filter-Support eingeführt. Der Filter hat eine glatte und eine raue Seite. Die glatte Seite muss zum Melderkopf zeigen. Achten Sie darauf, dass das Band an der Außenseite der beiden optischen Detektoren (5) verläuft. Prüfen Sie, ob das Filterband zwischen Spule und Filterträger durch die Filterspannung (3) gespannt wird. Fixieren Sie das Ende des Filterbandes mit einem Stück Klebeband an der leeren Spule (Abb. rechts).

Bei Geräten mit freiem Lufteintritt ist unbedingt die Filterdichtplatte (9) in die Führungsnuten des Filtersupports (4) bis zum Anschlag einzuschieben. Bitte achten Sie darauf, dass die Kennzeichnung der Filterdichtplatte nach vorn (Richtung Fronthaube) zeigt. Zur Sicherheit sollte vor Start der eigentlichen Messung der Filter mit Hilfe des Messzyklus "Insert Filter" zwei Schrittweiten auf die Spule gewickelt werden. Dies dient gleichzeitig der Kontrolle hinsichtlich eines einwandfreien Bandlaufes. Danach kann die Fronthaube geschlossen werden.

#### <span id="page-8-0"></span>**3. 3. Pumpenregelung**

Der Luftdurchsatz bestimmt hauptsächlich den Kalibrierungsfaktor eines jeden Aerosolmonitors. Eine konstante Flussrate gewährleistet zuverlässige Ergebnisse, da nicht nur das Probenvolumen, sondern auch die Sammeleigenschaften keinen Schwankungen unterliegen. Aus diesem Grund wird die Pumpe des Gerätes auch bei Belastung des Filters auf den Nenndurchflusssollwert geregelt. Wenn der Durchflussregler den Durchfluss nicht mehr auf der Nennleistung halten kann, wird der Filter gestuft. Dies geschieht immer synchron zu Beginn eines neuen Messintervalls. Filterverschmutzung und Durchflussrate werden später in den gespeicherten Daten angezeigt. Aus den Messdaten ist auch ersichtlich wann der Filter weiter bewegt wurde.

Im Gerät wird ein Massendurchfluss-Sensor zur Messung und Regelung des Sollwertes verwendet. Dadurch wird gewährleistet, dass unabhängig vom Umgebungs-Luftdruck stets die gleiche Luftmenge beprobt wird.

Der Filtervorschub wird über den Grenzwert des Analogeingangs AIN2 gesteuert. Dieser misst die kontinuierlich die Steuerspannung des Pumpenreglers. Erreicht die Steuerspannung 80% ihres Maximums, wird das Signal zum Filterwechsel aktiviert. Der Analogeingang muss daher innerhalb jedes genutzten Messzyklus aktiviert sein. Dies ist bei der Definition eigener Messzyklen zu beachten.

ACHTUNG: Eine Sollwertänderung für den Pumpendurchfluss darf nicht ohne gleichzeitige Anpassung des Kalibrierfaktors erfolgen!

#### <span id="page-9-0"></span>**3. 4. Filterende und Schutzvorkehrungen**

Das Ende des Filterbandes wird durch optische Sensoren erkannt. Der vor dem Lufteinlass befindliche Sensor erzeugt ein Warnsignal (gelbes Licht), sobald das Filterende den Sensor passiert hat. Ein zweiter befindet sich vor dem Encoder, um den Motor und die Messung zu stoppen. Das Warnsignal wird durch den Alarm des digitalen Statuseingangs DIN1 gesteuert. Dieser Eingang muss für jeden verwendeten Zyklus aktiviert werden. Ändern Sie die Konfiguration des DIN1 nicht.

Es wurde ein Schutzmechanismus implementiert, der den Schrittmotor bei defektem Bandlaufwerk vor Beschädigungen schützt. Wenn es länger als zwei Sekunden dauert, den Filter über die erforderliche Distanz zu bewegen, wertet das System diesen Zustand als schwerwiegenden Fehler und stoppt die Messung. Das Motorsignal wird an den digitalen Statuseingang DIN2 angeschlossen, der die Zeitspanne des Motorbetriebs misst. Der Eingang generiert eine Warnung, wenn der voreingestellte Zeitraum überschritten wird. Die Warnung führt zum Stoppen der gesamten Messung. Aufgrund dieser Implementierung muss der Eingang DIN2 für jeden verwendeten Zyklus aktiviert werden. Ändern Sie nicht die voreingestellte Alarmschwelle (eine Sekunde) in der Konfiguration von DIN2.

# <span id="page-9-1"></span>**4. Anschluss-Flansch bei Geräten mit der Option "S"**

Rohre, Rohre oder Schläuche müssen am Anschlussstück elastisch gelagert werden. Keine größeren mechanischen Kräfte von den Rohren/Rohren auf den Anschlussflansch des Gerätes übertragen. Die Verbindung muss über einen Zentrier-/Dichtring, eine Schelle und einen Adapter erfolgen. Der Adapter muss den Abmessungen des Standard-Vakuum-Kleinflansches KF16 (16mm Innendurchmesser) entsprechen. Es gibt viele Optionen wie Schlauchadapter für Schläuche mit 19mm Innendurchmesser oder konische Adapter für KF25 Vakuumsysteme (siehe Abbildungen unten).

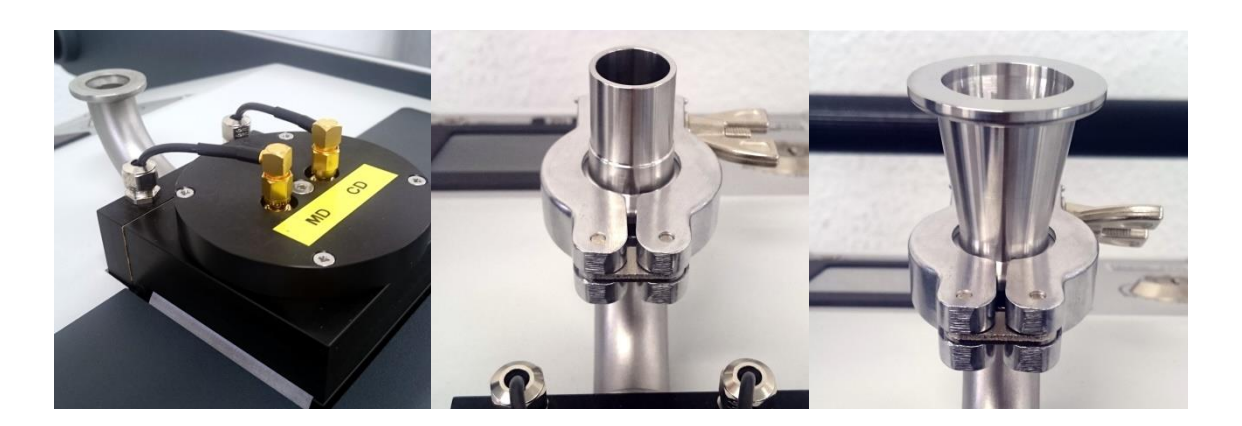

# <span id="page-10-0"></span>**5. Datenspeicherung**

Alle erfassten Daten werden auf einer internen SD-Speicherkarte (2GB) gespeichert. Auf der Karte gespeicherte Daten können entweder komplett oder für einen wählbaren Zeitraum (manuell dVISION) über den PC ausgelesen werden.

Alle Messwerte werden am Ende jedes Abtastintervalls als Datensatz gespeichert. Abhängig vom Sensortyp enthält die Aufzeichnung neben dem Intervallergebnis auch das Minimum und das Maximum eines Wertes innerhalb eines Intervalls. Das Gerät speichert nur Rohdaten, um die Rückverfolgbarkeit zur Qualitätssicherung zu gewährleisten. Diese Rohdaten beinhalten auch ganze Spektren für jedes Abtastintervall.

Sowohl für die Online-Darstellung als auch für die spätere Generierung von Zeitverteilungen in dVISION werden die Rohdaten in Bezug auf die aktuelle Gerätekonfiguration interpretiert. Dieses Verfahren ermöglicht eine einfache retrospektive Datenanalyse, wenn beispielsweise Dosiskoeffizienten durch gesetzliche Vorschriften geändert werden müssen.

#### <span id="page-10-1"></span>**6. Gerätebedienung über Menüs**

Das Gerät wird über Touchscreen-Menüs gesteuert. Der Stromverbrauch des Displays sowie der Hintergrundbeleuchtung ist im Vergleich zur anderen Elektronik sehr hoch. Daher wird das Display nach einer einstellbaren Zeit automatisch ausgeschaltet. Die Zeitspanne (max. 255 Sekunden) kann über die Geräte-Setup-Funktion der Betriebssoftware eingestellt werden. Um das Display zu aktivieren, drücken Sie den kleinen Druckknopf unterhalb des Displays. Alle weiteren erforderlichen Eingaben werden durch dynamische Touch-Buttons auf dem Bildschirm realisiert. Auf dem Bildschirm wird immer die Displayseite angezeigt, die vor dem Ausschalten des Displays ausgewählt wurde. Bei einer anstehenden Warnung schaltet sich das Display automatisch ein.

#### <span id="page-10-2"></span>**6. 1. Hauptseite**

Nach aktivieren des Displays, erscheint die Hauptseite auf dem Bildschirm. Im Standby-Modus zeigt diese Seite den Gerätenamen, den Namen der aktuellen Konfiguration (mit dem Datum der letzten Aktualisierung) und den ausgewählten Messzyklus. Tippen Sie auf die Schaltfläche ZYKLUS, um eine Liste mit allen vordefinierten Zyklen aufzurufen, um einen anderen Zyklus auszuwählen.

Nun kann die Messung durch Drücken der START-Taste gestartet werden. Es ist erforderlich, dass eine Speicherkarte eingelegt ist und zuvor ein gültiger Zyklus ausgewählt wurde. Alle Informationen zum Status der Probenahme werden während der Zyklusausführung angezeigt:

- Datum/Uhrzeit (mit schwarzem Hintergrund, wenn die Uhr gestellt werden muss)
- Name des gerade laufenden Messzyklus
- Laufende Messzeit des aktuellen Intervalls
- Gesamtmesszeit seit Start der Messung
- Nummer des ausgeführten Schrittes und Schrittzahl des laufenden Zyklus
- Restdatenspeicher (Anzahl speicherbarer Datensätze)

Auf der Hauptseite sind mehrere Schaltflächen vorhanden, die den Zugriff auf verschiedene Untermenüs ermöglichen. Es ist möglich, aktuelle Messwerte, bereits auf der Speicherkarte gespeicherte Daten, Komponentenkonfigurationen usw. anzuzeigen. Die Messung kann mit der Taste STOP angehalten werden.

#### <span id="page-11-0"></span>**6. 2. Modulinformationen und Setup**

Diese Seiten zeigen die Modulinformationen sowie die aktuelle Einstellung der Moduloptionen. Das Menü kann aus dem Hauptmenü durch Berühren der INFO-Taste aufgerufen werden. Verwenden Sie die TOGGLE-Taste, um zwischen den verschiedenen Seiten zu wechseln.

Modulinformationen:

- Softwareversion
- Seriennummer
- Herstellungsdatum
- Datum des letzten Software-Updates

Optionen

- Voreingestellte Startzeit, wenn die Option "Synchronstart" aktiviert ist
- Betriebsart und Zeiteinstellungen der Zeitschaltuhr

Mit der BACK-Taste kehren Sie zum Hauptmenü zurück oder mit der CONFIG-Taste die aktuelle Konfiguration der einzelnen Komponenten.

#### <span id="page-11-1"></span>**6. 3. Komponentenkonfiguration**

Dieses Menü zeigt die aktuellen Einstellungen der Konfigurationsparameter jeder Komponente. Der Benutzer kann diese auf Gültigkeit prüfen, jedoch keine Änderungen vornehmen. Komponenten können mit den Tasten NEXT und LAST ausgewählt werden. Können nicht alle Parameter auf einer Seite angezeigt werden, sind die anderen über die TOGGLE-Taste erreichbar.

#### <span id="page-11-2"></span>**6. 4. Auswahl des Messzyklus**

Dieses Menü ermöglicht die Auswahl der Probenahmezyklen, die zuvor auf das Gerät übertragen wurden. Eine berührungsempfindliche Liste mit den Namen aller verfügbaren Zyklen erscheint nach Aufruf aus dem Hauptmenü mit der Taste ZYKLUS. Wenn mehr als fünf Zyklen gespeichert wurden, kann die Liste mit der TOGGLE-Taste gescrollt werden. Durch Antippen des gewünschten Zyklusnamens wird der Zyklus zur Ausführung ausgewählt. Tippen Sie auf die Schaltfläche ZURÜCK, um ohne eine neue Auswahl zum Hauptmenü zurückzukehren. Im Auslieferungszustand stehen eine Reihe vordefinierter Zyklen zur Verfügung:

*"1 Min"/"5 Min"/"15 Min"/"1 Stunde":*

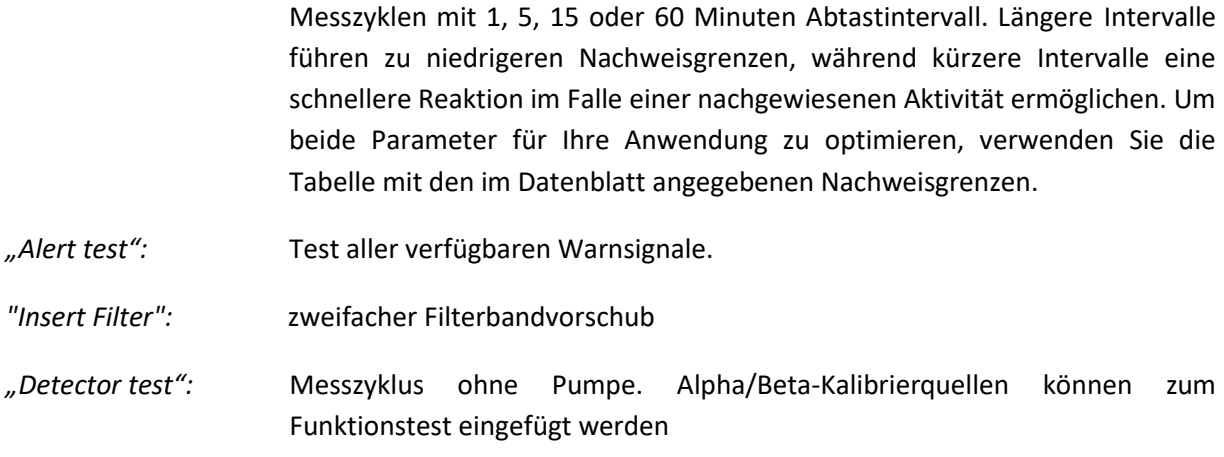

#### <span id="page-12-0"></span>**6. 5. Anzeige der aktuellen Messwerte**

Diese Seite ist nur verfügbar, wenn eine Messung läuft. Mit der Taste RECENT rufen Sie die Seite mit den letzten Messwerten aus dem Hauptmenü auf. Die Ergebnisse werden einmal pro Sekunde aktualisiert, um die tatsächlichen Stichprobenergebnisse anzuzeigen. Das Display zeigt nur Daten von Komponenten, die innerhalb des ausgeführten Zyklus verwendet und aktiviert werden. Um die verschiedenen Komponenten für die Anzeige auszuwählen, müssen die Tasten NEXT und PREVIOUS verwendet werden. Die Reihenfolge der Komponenten wird durch die Reihenfolge der Komponentenindizes definiert (siehe Anhang). Der Name der ausgewählten Komponente erscheint in der Kopfzeile des Bildschirms. Einige Komponenten berechnen aus den erfassten Basisdaten mehr als ein Ergebnis. In diesem Fall schaltet die Taste TOGGLE zwischen den verschiedenen Ergebnissen um. Um zur Hauptseite zurückzukehren, tippen Sie auf die Schaltfläche ZURÜCK.

#### <span id="page-12-1"></span>**6. 6. Anzeigen der auf der Speicherkarte gespeicherten Daten**

Falls vorhanden, können alle auf der Speicherkarte gespeicherten Daten angezeigt werden. Diese Seite kann von der Hauptseite aus mit dem INTERVAL-Button aufgerufen werden, auch wenn die Sample-Ausführung beendet ist. Die Auswahl der Komponenten und Ergebnisse erfolgt in gleicher Weise wie im Menü der letzten Daten. Wenn eine Komponente mehr als ein Ergebnis generiert, wurde eine zusätzliche Seite mit allen Ergebnissen parallel implementiert.

Unterhalb des Messergebnisses werden zwei weitere Zeilen angezeigt, die mit "MIN" und "MAX" gekennzeichnet sind. Bei analogen Werten (wie Temperatur) enthalten die Zeilen das kleinste und das größte Ergebnis einer einzelnen Messstelle innerhalb des Messintervalls. Bei einer intervallbasierten Messung (Radioaktivität) zeigen die Linien die Grenzen der 1oKonfidenzintervall. Konnte bei einer Radioaktivitätsmessung keine Aktivität nachgewiesen werden, wird anstelle des Ergebnisses die Nachweisgrenze (mit "<" vorangestellt) angezeigt.

Direkt über den Bedientasten befindet sich ein zusätzliches Navigationsmenü. Mit diesen Schaltflächen kann ein beliebiger Datensatz im Kartenspeicher zur Anzeige ausgewählt werden. Die mittlere Schaltfläche wählt den zuletzt erfassten Datensatz aus, während die anderen Schaltflächen den Datenspeicher um den Faktor 1 oder 10 vor- und zurückblättern. Wenn der aktuelle Zyklus beendet ist, erscheinen die neuen Daten sofort auf dem Bildschirm.

Die Kopfzeile des Displays zeigt den Zeitstempel und falls vorhanden die GPS-Koordinaten des ausgewählten Datensatzes. Um zur Hauptseite zurückzukehren, tippen Sie auf die Schaltfläche ZURÜCK.

#### <span id="page-13-0"></span>**6. 7. Auf dem Display angezeigte Ergebnisse**

Welche Ergebnisse angezeigt werden, hängt von der Definition des verwendeten Abtastzyklus ab. Bei den vordefinierten Zyklen "1 min" ... "1 Stunde" stehen folgende Ergebnisse zur Verfügung:

- Exposition, Dosis und mittlere Konzentration für langlebige Alphastrahler (nur Intervallergebnis)
- Exposition, Dosis und mittlere Konzentration für langlebige Beta-Strahler (nur Intervallergebnis)
- Radon (Rn-222) und Thoron (Rn-220) Folgeproduktkonzentrationen (EEC nur Intervallergebnis)
- Akkumulierte Anzahl von Zählungen innerhalb des laufenden Intervalls für Alphas und Betas (nur aktuelle Ergebnisse)
- Bruttozählrate des Detektors (separater Komparator/Zählermodul)
- Gemessener Luftdurchsatz
- Filterbelegung
- Filtervorschub
- Temperatur, Luftfeuchtigkeit und Luftdruck (interne Sensoren)
- Ladezustand des internen Akkus

#### <span id="page-13-1"></span>**7. Geräte-Setup**

Diese Optionen können über die Bediensoftware dVISION eingestellt werden (siehe Softwarehandbuch).

#### <span id="page-13-2"></span>**7. 1. Zeitschaltuhr**

Der integrierte Taktschalter ist intern mit dem Eingang des Filtersteppers verbunden. Bitte lesen Sie das Kapitel "Anwenderspezifische Einstellungen", wie Sie diese Funktion für die periodische Filterbewegung verwenden. Wird der Uhrenschalter nicht verwendet, sollte er deaktiviert werden.

#### <span id="page-13-3"></span>**7. 2. Synchronstart zu festgelegter Tageszeit**

Manchmal ist es erforderlich, die Abtastpunkte mehrerer Instrumente an verschiedenen Orten zu synchronisieren. Dies kann leicht durch die synchronisierte Startfähigkeit des Instruments erfolgen. Wählen Sie aus dem Zyklusauswahlmenü den Zyklus aus, der ausgeführt werden soll. Verwenden Sie dVISION, um die Tageszeit einzustellen, zu der der Zyklus beginnen soll. Prüfen Sie, ob alle zu synchronisierenden Instrumente auf die gleiche Zeitbasis eingestellt sind.

#### <span id="page-13-4"></span>**7. 3. Abschaltintervall für Display**

Das Display wird nach einer gewissen Zeit ausgeschaltet, um Strom zu sparen. Der Zeitraum zählt vom Moment der letzten Berührung einer der Softtasten und kann auf einen Wert zwischen 1 und 255 Sekunden eingestellt werden.

# <span id="page-14-0"></span>**8. Alarm- und Schaltfunktion**

#### <span id="page-14-1"></span>**8.1. Warnmeldungen**

Während des Betriebs des Geräts können verschiedene Arten von Warnungen auftreten. Parallel zu den radiometrischen Messgrößen werden Durchflussrate und Filterzustand kontinuierlich überwacht. Alle Alarmschwellen sind vom Benutzer einstellbar. Es ist auch möglich, eine oder mehrere Warnungen zu deaktivieren. Diese Einstellungen können mit der PC-Konfigurationssoftware dCONFIG vorgenommen werden.

Das Instrument ist mit einer Lichtsäule (oben) mit grünen, gelben und roten Lichtern ausgestattet. Ein akustischer Warngenerator (hinten) wird immer zusammen mit dem roten Licht aktiviert. Zusätzlich zu den optischen und akustischen Signalen erscheint auf dem Bildschirm ein Touch-Button mit einer Warnmeldung. Das Berühren der Schaltfläche führt zu einer Liste mit allen anstehenden Warnungen. Die Alarmliste muss durch Drücken der CONFIRM-Taste bestätigt werden. Das Verhalten der Signalgeräte kann vom Benutzer für jede Alarmquelle unabhängig konfiguriert werden. Zwei Optionen stehen zur Verfügung:

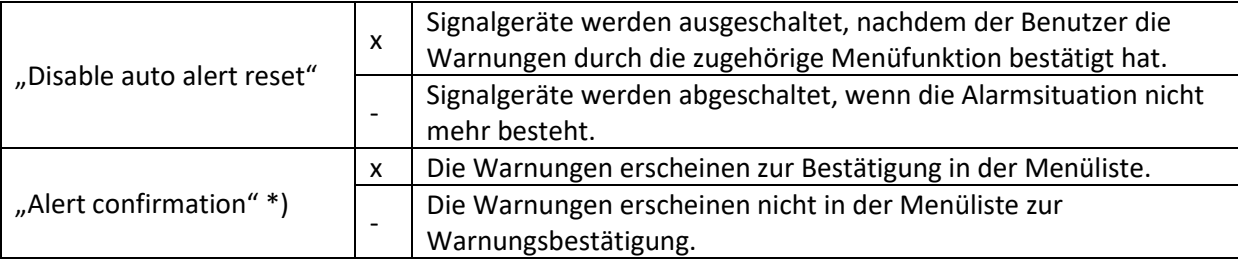

\*) Wenn "disable auto alert reset" aktiviert ist, erscheint der Alarm unabhängig vom Status der "Alert confirmation" immer in der Menüliste.

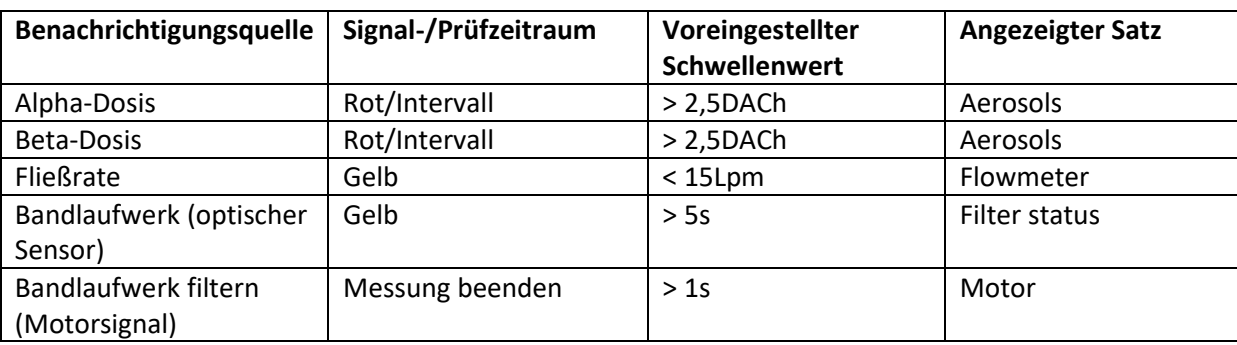

Nach der Auslieferung sind folgende Alarme vordefiniert:

Das grüne Licht signalisiert den ordnungsgemäßen Betrieb des Instruments und leuchtet nur, wenn die Messung gestartet wird. Die Vorgehensweise zur Konfiguration von Alarmen wird im Kapitel "Anwenderspezifische Einstellungen" erläutert.

## <span id="page-15-0"></span>**8.2. Potenzialfreier Kontakt (optional)**

Dear Aerosolmonitor Aer 5000 kann optional mit einem optischen Relais mit potenzialfreiem Kontakt ausgestattet werden, der zur Steuerung von Signal- oder Lüftungseinrichtungen verwendet werden kann. Die 2-polige Buchse des potenzialfreien Kontaktes befindet sich auf der Frontplatte zwischen der seriellen Schnittstelle (COM) und der Buchse der Licht- und Ton-Signalsäule. Die gewünschten Einstellungen werden in der Geräte-Konfiguration für DOUT3-Komponente in der Software dConfig von SARAD vorgenommen. Der Kontakt wird am Ende des Messintervalls eingeschaltet, wenn der gemessene Wert in diesem Intervall den eingestellten Grenzwert überschritten hat, und bleibt eingeschaltet bis zum Ende des angefangenen Intervalls. Sollte der eingestellte Grenzwert nicht überschritten werden, wird der Ausgang deaktiviert. Alle Grenzwerte, etc. können vom Anwender in der Geräte-Konfiguration mittels Software dConfig eingestellt werden. Der potenzialfreie Kontakt kann vom Anwender auch unabhängig von den gemessenen Werten in der Zyklus-Konfiguration eingeschaltet werden, indem die Komponente DOUT3 im entsprechenden Messprogramm aktiviert wird.

**WICHTIG: maximaler Schaltstrom 0.5 A, maximale Schaltspannung 24V.**

#### <span id="page-15-1"></span>**9. Kompensation Gamma-Untergrundstrahlung für den Beta-Kanal**

Erhöhte Untergrundstrahlung führt zu einer erhöhten Zählrate für Betas. Der Grund ist die Erzeugung von Konversionselektronen durch Wechselwirkung von Photonen mit Materie (zB Detektorgehäuse). Diese Konversionselektronen sind physikalisch nicht von den von den gesammelten Aerosolen emittierten Elektronen zu unterscheiden. Somit würde das Gerät eine Beta-Exposition zeigen, selbst wenn keine luftgetragenen Aerosole vorhanden sind. Diese "virtuelle" Exposition verschwindet, sobald das Gerät das Gammastrahlungsfeld verlässt, während die tatsächlich gesammelte Filteraktivität nicht abnehmen kann.

#### <span id="page-15-2"></span>**9. 1. Statische Gamma-Untergrundgrundkompensation**

Das Standardgerät bietet die Möglichkeit der statischen Untergrundkompensation, wenn das Gammastrahlungsfeld vor Ort (Arbeitsplatz) bekannt ist. Am besten messen Sie die Hintergrundzählrate direkt mit dem Gerät (Probenahme ohne Pumpe). Anschließend kann der erreichte Wert mit der Konfigurationssoftware dCONFIG als ein Konfigurationsparameter eingestellt werden. Die Untergrundzählrate kann auch geschätzt werden, wenn die Ortsdosis vor Ort bekannt ist. Für ein natürliches Strahlungsfeld kann die folgende Formel verwendet werden:

Untergrundgrundzählrate = 250 
$$
\text{cpm}/(\mu\text{Sv/h})
$$
 \* Dosisrate (µSv/h)

Die voreingestellte Untergrund-Zählrate wird unter Berücksichtigung der statistischen Schwankungen von der Beta-Brutto-Zählrate abgezogen. Wird das Gerät mit voreingestelltem Hintergrund in Bereichen ohne Gammastrahlung betrieben, muss die Konfiguration erneut geändert werden. Andernfalls würde die Nachweisgrenze erhöht.

Zur Einstellung der Untergrundzählrate siehe Kapitel "Anwenderspezifische Einstellungen".

#### <span id="page-16-0"></span>**9. 2. Dynamische Gammakompensation, Orts-Dosisleistungsmessung**

#### <span id="page-16-1"></span>**9. 2. 1. Dynamische Gammakompensation**

Geräteversionen mit der Option "G" sind mit einem zweiten Detektor mit identischer Geometrie und Ausrichtung zur dynamischen Kompensation der Gamma-Untergrundstrahlung ausgestattet. Ein Aluminiumabsorber zwischen den Detektoren verhindert die Detektion von Beta-Aktivität durch den Kompensationsdetektor, der auf dem Filter gesammelt wurde. Es wird erwartet, dass die Beta-Zählraten, die durch den Gamma-Hintergrund erzeugt werden, für beide Detektoren ähnlich sind. Da der Messdetektor die Summe der realen gesammelten Beta-Aktivität und der Gamma-induzierten Beta-Aktivität zählt, während der Kompensationsdetektor nur die Gamma-bezogene Aktivität zählt, kann die gesammelte Filteraktivität durch Subtraktion beider Detektorsignale erhalten werden.

Gerichtete oder inhomogene Strahlungsfelder (zB Quellen in unmittelbarer Nähe der Detektoren) führen zu Unterschieden in den gammabezogenen Zählraten beider Detektoren. Bei Einfallswinkeln von mehr als ±30° bezogen auf die Detektoroberfläche tritt eine deutliche Über- oder Unterkompensation auf. Dies führt entweder zu einer Erhöhung der Nachweisgrenze oder zum Nachweis einer nicht wirklich vorhandenen Beta-Aktivität. Die Gerätekonfiguration ermöglicht die Kompensation dieser Differenz durch einen zusätzlichen Faktor:

$$
RN Beta = RMD - K * RCD
$$

- RN-Beta Zählrate der echten Beta-Aktivität, die auf dem Filter gesammelt wurde
- RMD Bruttozählrate des Messdetektors
- RCD Zählrate des Kompensationsdetektors
- K Korrekturfaktor

Um zu prüfen, ob solche Bedingungen vorliegen und um den Korrekturfaktor K zu ermitteln, sollte eine Testmessung ohne Filteraktivität (RN Beta = 0; neuer Filter, Abpumpen durch abgezogenen Netzstecker) durchgeführt werden. Die Zählsummen pro Intervall stehen in der Spektrumansicht von dVISION nach dem Auslesen aus dem Gerät zur Verfügung ("Total Lo-E" = Messdetektor, "Gamma Background" = Kompensationsdetektor). Der Korrekturfaktor K lässt sich nach der einfachen Formel ermitteln

#### $K = NMD / NCD$

Um eine ausreichende statistische Unsicherheit zu erhalten, sollte die Zählsumme jedes Detektors mehr als 10.000 Zählungen betragen (kann auch durch Addition einiger Intervalle erreicht werden). Der berechnete Korrekturfaktor (in der Parametertabelle der Spektrometerkonfiguration als "Ratio Gamma Filter/Compensation" bezeichnet) kann auf das Gerät übertragen werden (siehe Kapitel "Anwenderspezifische Einstellungen").

Nach der Geburt kann dieser Faktor aufgrund geringfügiger Unterschiede der Beta-Impulsschwelle beider Detektoren geringfügig von eins abweichen.

#### <span id="page-16-2"></span>**9. 2. 2. Messung der Ortsdosisleistung**

Die Zählrate des Kompensationsdetektors wird gleichzeitig zur Bestimmung der Ortsdosisleistung verwendet. Der Zählerkanal (CNT1) ist so konfiguriert, dass ab Beginn des aktuellen Intervalls eine

mittlere Dosisleistung berechnet wird. Somit wird die statistische Varianz mit fortschreitendem Intervall verringert.

# <span id="page-17-0"></span>**10. Messung des natürlichen Urans**

Aus Strahlenschutzsicht ist es sinnvoll, zwischen den Isotopen der natürlichen U-238-Zerfallskette (Unat) und anderen zu unterscheiden. Der Dosiskoeffizient (entsprechende DAC-Werte) für Unat ist viel niedriger als für Plutonium, während die natürliche Thorium-Zerfallskette Nuklide mit Plutoniumähnlichen Dosiskoeffizienten enthält. In vielen Minen und Urananlagen ist Unat der einzige Träger der LLRD-Aktivität.

Der Trennalgorithmus nutzt den Umstand, dass die maximale Emissionsenergie der gesamten Unat-Zerfallskette etwa 4,7 MeV beträgt. Alle Nuklide oder Zerfallsketten mit höheren Dosiskoeffizienten emittieren ihre Alphateilchen mit Energien über 4,7 MeV. Das heißt, wenn etwas LLRD-Aktivität im Energiebereich über 4,7 MeV auftritt, können wir davon ausgehen, dass Nuklide mit hohen Dosiskoeffizienten vorhanden sind. In diesem Fall wird der Plutonium-Dosierungskoeffizient verwendet, um die Dosis aus der gemessenen Exposition zu berechnen - andernfalls verwendet das Gerät den für Unat. In beiden Fällen deckt der dargestellte Dosiswert die gesamte LLRD-Aktivität ab, auch wenn eine Mischung aus Unat und anderen Nukliden gesammelt wurde. Diese Implementierung kann in solchen Situationen zu einer Überschätzung der Dosis führen.

Die Konfiguration des Instruments ermöglicht die Definition von zwei separaten Dosiskoeffizienten für Unat und Plutonium. Wenn ein Benutzer weiß, dass am Einsatzort nur Unat oder nur Plutonium (oder anderes) vorhanden ist, können beide Koeffizienten entweder für Unat oder Plutonium eingestellt werden.

Wenn das Gerät den Unat-Dosierungskoeffizienten anwendet, erscheint die Angabe "\*Unat\*" auf dem Display (wenn der Alpha-Dosiswert angezeigt wird). Bitte beachten: Aufgrund statistischer Abweichungen und Radon-Untergrund-Unterdrückung ist eine Fehlinterpretation eines einzelnen Wertes (insbesondere im Bereich der Nachweisgrenze) möglich. Daher sollte der Benutzer beim Sampling immer auf die Häufigkeit von "Unat"-Auftritten achten. Nur ein einziger "Unat"-Wert innerhalb einer Reihe von LLRD-Ergebnissen weist definitiv auf eine statistische Fluktuation hin.

# <span id="page-17-1"></span>**11. Berechnung der mittleren Aktivitätskonzentration**

Die auf dem Filter gesammelte LLRD-Aktivität ist proportional zur Exposition und schließlich zur Dosis. Daher ist die Exposition das primäre Ergebnis für die Berechnung der durchschnittlichen Aktivitätskonzentration durch Division durch die Expositionszeit. Die kumulierte Belichtungszeit bleibt im Speicher, auch wenn die Messung unterbrochen wird. Das neu berechnete Ergebnis der durchschnittlichen Konzentration bezieht sich immer auf die gesamte Expositionsdauer. Es ist darauf zu achten, dass Filteraktivität und Expositionsdauer immer konsistent sind. Daher wird der Belichtungstimer nach jedem Filterschritt neu eingestellt. Das heißt, mit einer Filterbewegung beginnt automatisch eine neue Expositionszeit. Das Auslösen der Filterbewegung durch ein festes (kurzes) Intervall ermöglicht die Messung der tatsächlichen Konzentrationen.

Es ist zu beachten, dass jeder in der Messreihe enthaltene Messwert die mittlere Aktivitätskonzentration für den Zeitraum vom letzten Filterwechsel bis zur zugehörigen Zeitmarke repräsentiert. Der Wert repräsentiert nicht die aktuelle Konzentration zu diesem Zeitpunkt..

# <span id="page-18-0"></span>**12. Einsatzbedingungen**

Das Gerät ist als robustes Gerät für den portablen Einsatz in Nuklear- und Bergbauanlagen konzipiert. Aufgrund des Probenahmeverfahrens ist der Detektorkopf direkt den Umgebungsbedingungen ausgesetzt. Daher sollte der Benutzer einige Einschränkungen beachten.

- Der Temperaturbereich von 0°C bis 50°C sollte nicht überschritten werden. Ein erweitertes Sortiment kann auf Anfrage bereitgestellt werden.
- Kondenswasser ist zu vermeiden. Nach starken Temperaturwechseln (Umstellen eines kalten Gerätes in warmer Umgebung) sollte das Instrument vor Gebrauch eine Weile temperiert werden.
- Vermeiden Sie Schläge auf das Gehäuse oder den Detektorkopf. Der mikrofonische (piezoelektrische) Effekt erzeugt elektronische Signale, die Zerfallsereignissen ähnlich sind. Das Gerät ist mit einer dynamischen Stoßunterdrückung (elektronische Pulsformanalyse) ausgestattet. Häufig müssen dennoch Stöße oder dauerhafte Vibrationen vermieden werden.
- Verwenden Sie in unmittelbarer Nähe des Detektorkopfes keine starken elektromagnetischen Felder (z.B. Mobiltelefone, WLAN-Adapter/Router).
- Das Gerät sollte niemals ohne Filter betrieben werden. Partikel im Luftkreislauf führen zu einem erhöhten Verschleiß der Pumpe.

# <span id="page-18-1"></span>**13. Kommunikation mit einem PC**

Das Gerät ist mit einer RS232- sowie einer USB-Schnittstelle ausgestattet. Optional kann die RS232- Schnittstelle durch SARADs Funknetzwerk "Net Monitors - ZigBee" ersetzt werden. Beide Schnittstellen können für alle erforderlichen Datenübertragungen vom und zum Gerät verwendet werden. Bei angeschlossener USB-Schnittstelle wird die RS232-Schnittstelle getrennt (USB-Priorität). Die Standardübertragungsrate beträgt 9600 Baud. Wenn keine Abtastung stattfindet, kann die Übertragungsgeschwindigkeit mit der Funktion "Kartenleser" deutlich erhöht werden. Drücken Sie einfach auf den Touch-Bereich oben im Hauptmenü, um in diesen Modus zu gelangen. Bitte stellen Sie sicher, dass auch in dVISION der Kartenlesermodus ausgewählt ist. Erhöhte Übertragungsgeschwindigkeit ist nur für die USB-Schnittstelle verfügbar.

Das Instrument bietet ein einfaches proprietäres Kommunikationsprotokoll, das es dem Benutzer ermöglicht, mit eigenen Softwarelösungen auf das Gerät zuzugreifen. Für genauere Informationen wenden Sie sich bitte an den Hersteller oder Ihren Händler.

# <span id="page-18-2"></span>**14. Anwenderspezifische Einstellungen**

Das Gerät basiert auf der DACM Plattform, die eine Anpassung an verschiedenste Messaufgaben ermöglicht. Die einzelnen Funktionsgruppen werden dabei als Komponenten aufgefasst, die flexibel konfiguriert werden können. Mit Hilfe der Konfigurationssoftware dCONFIG können sämtliche Parameter eingestellt werden. Die Änderung der Konfiguration erfordert Umsicht und sollte nur von geschultem Personal vorgenommen werden. Fehlerhafte Einstellungen können zur Beeinträchtigung der Funktionsweise des Gerätes führen. Vor jeder Änderung sollte die bestehende Konfiguration vom Gerät geladen und als Datei gespeichert werden. Diese kann dann im Bedarfsfall wieder in das Gerät geschrieben werden. Alle Einstellungen werden in den Konfigurationsfenstern der verschiedenen Komponenten vorgenommen. Alle notwendigen Operationen sowie der Zugriff auf die Konfigurationsfenster werden im Handbuch der Software dCONFIG beschrieben. Es wird an dieser

Stelle lediglich auf Einstellungen eingegangen, die für den Betrieb des vorliegenden Gerätes von Bedeutung sind.

## <span id="page-19-0"></span>**14. 1. Ändern der Alarmeinstellungen für radiometrische Größen Konfigurationsfenster der Komponente SPEC1**

Es können zwei verschieden Alarmschwellen festgelegt werden. Der Grenzwert wird in die Eingabefelder "Alarmschwelle 1" und "Alarmschwelle2" eingegeben. Jedem Grenzwert können mehrere Messgrößen zugeordnet werden. Die Einheit des Grenzwertes entspricht dabei stets der Einheit der Messgröße. Die Messgrößen werden durch das Setzen der Markierung in den Auswahllisten "Alarmquelle 1" und "Alarmquelle 2" gewählt. Zum Beispiel kann ein Alarmgrenzwert für die Alpha- und Beta-Dosis und der zweite Grenzwert für die Radon- und Thoron-Konzentration verwendet werden. Im Auslieferungszustand ist in der Listenbox "Alarmausgang" DOUT4 (rote Signalleuchte und Signalton) gewählt. Um Alarme zu unterdrücken, kann in der Listenbox der Eintrag "inaktiv" gewählt werden.

#### <span id="page-19-1"></span>**14. 2. Ändern der Alarmschwelle für die Gesamtzählrate**

#### **Konfigurationsfenster der Komponenten CMP1 und CNT1**

Für die Gesamtzählrate werden ein Komparator (CMP1) sowie ein Zählereingang verwendet. Der Komparator liefert am Zählereingang einen digitalen Zählimpuls sobald das Detektorsignal den am Komparator eingestellten Schwellwert überschreitet. Da die Höhe des Detektorsignales proportional zur Energie ist, werden nur Zerfallsereignisse oberhalb der zur Komparator-Schwelle äquivalenten Emissions-Energie gezählt. Damit können z.B. entweder Beta- und Alpha oder nur Alpha Zerfälle in die Messung einbezogen werden. Die Komparator Schwelle ist im Konfigurationsfenster CMP1 im Eingabefeld "Threshold voltage" einzugeben. Für die Zählung von Alpha- und Beta Zerfällen ist ein Wert von 100mV einzugeben, sollen nur Alpha Zerfälle registriert werden, ist ein Wert von 350mV zu wählen.

Die Alarmschwelle kann im Konfigurationsfenster von CNT1 eingestellt werden ("Alarm wenn Count Rate größer als"). Im Auslieferungszustand ist der Alarm unterdrückt, d.h. in der Listenbox "Alarmausg. Überschr." ist der Eintrag "inaktiv" gewählt. Um z.B. die rote Signalleuchte im Alarmfall zu aktivieren, muss DOUT4 gewählt werden.

#### <span id="page-19-2"></span>**14. 3. Parameter für die Gamma-Untergrund Kompensation**

#### **Konfigurationsfenster der Komponente SPEC1**

#### *Instrumente ohne dynamische Gammakompensation*

Zur Eingabe der Untergrundzählrate steht in der Tabelle "Kalibrierkonstanten" der Parameter "Feste Untergrundzählrate" zur Verfügung. Die Einheit ist cpm (counts per minute).

#### *Instrumente mit dynamischer Gammakompensation (Doppeldetektor)*

Die Parametertabelle enthält in diesem Fall den Punkt "Ratio Gamm Filter/Compensation" anstelle der "fixed background Count Rate". Dieser Parameter kann gemäß Kapitel "Dynamische Gammakompensation" berechnet werden.

#### <span id="page-20-0"></span>**14. 4. Einheiten (US/SI) und Dosiskoeffizienten ändern**

#### **Konfigurationsfenster der Komponente SPEC1**

Die Aktivitäts- und Dosisergebnisse können je nach Auswahl im Listenfeld "Einheitenschema" entweder in traditionellen US-Einheiten oder in internationalen SI-Einheiten dargestellt werden. Eine Änderung des Einheitenschemas erfordert immer die Änderung der Dosiskoeffizienten. Dosiskoeffizienten müssen in Bezug auf die gewählte Dosiseinheit angegeben werden. Das bedeutet für das US-Einheitenschema, dass die Einheit der Dosiskoeffizienten DACh/(Bqh/m<sup>3</sup>) ist. Die Einheit des Dosiskoeffizienten im SI-Einheitenschema ist µSv/(Bqh/m<sup>3</sup>). Die Werte können in die Tabelle "Kalibrierkonstanten" eingetragen werden. Dort stehen die Parameter "Dosiskoeffizient Alpha", "Dosiskoeffizient Beta" und "Dosiskoeffizient Unat" zur Verfügung.

Die werkseitig eingestellten Koeffizienten sind an die normative 10CRF20 des US-DOE angepasst. Da es für verschiedene Anwendungen und Länder spezifische Gesetze gibt, muss der Benutzer diese Konstanten gemäß den lokalen Vorschriften ändern.

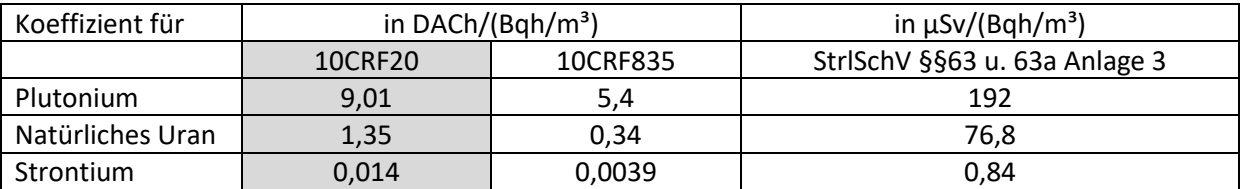

#### <span id="page-20-1"></span>**14. 5. Steuerungsmöglichkeiten für den Filtervorschub**

Der Schrittantrieb wird durch drei verschiedene Signale gesteuert. Die Bedeutung und Herkunft der Signale ist in der folgenden Tabelle dargestellt:

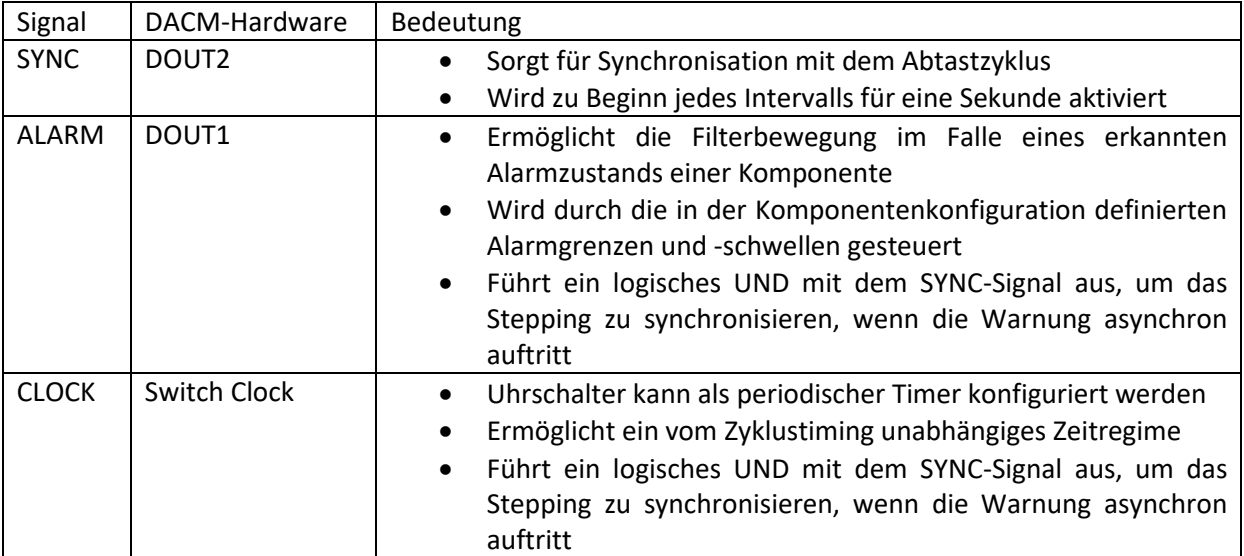

Der Filter wird unter folgenden Bedingungen gestuft:

• SYNC-Signal UND ALARM-Signal

ODER

SYNC-Signal UND CLOCK-Signal

#### Filtervorschub bei erkannter LLRD-Aktivität auf dem Filter

Stellen Sie die Alarmstufen für Exposition oder Dosis auf die gewünschten Werte ein und markieren Sie diese als Quelle für die Alarmgenerierung (Konfigurationsfenster SPEC1). Wählen Sie den Alarmausgang DOUT2 anstelle von DOUT6 als Ziel für anstehende SPEC1-Alarme. Bitte beachten Sie, dass die Umleitung des Alarmziels den von DOUT6 gesteuerten optischen/akustischen Alarm deaktiviert.

#### Filtervorschub vor jedem neuen Messintervall

DOUT2 muss in der Zyklusdefinition parallel zu DOUT1 aktiviert werden (Zyklusdefinition in dCONFIG)

#### Filtervorschub nach definierten Zeiträumen

Diese Funktion kann durch die integrierte Zeitschaltuhr (CLOCK-Signal) realisiert werden. Die Konfiguration der Zeitschaltuhr erfolgt durch dVISION (Instrument Setup). Stellen Sie zunächst den Clock-Switch-Modus auf "periodisch" und geben Sie dann die Timing-Parameter ein:

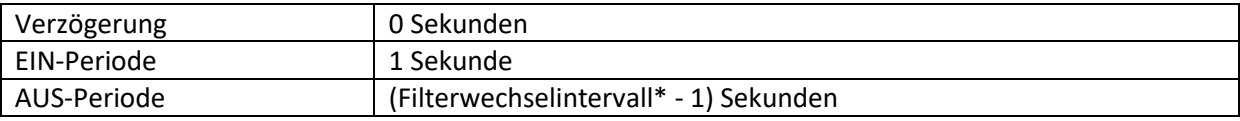

\*) Das Filterwechselintervall muss ein ganzzahliges Vielfaches der Länge des Messintervalls (Länge des Zyklus) sein. Dadurch wird sichergestellt, dass die EIN-Periode exakt mit dem Beginn eines neuen Intervalls übereinstimmt.

Die folgende Grafik zeigt die Bedeutung der Zeitparameter für die Einstellung der Zeitschaltuhr, wenn sie als periodischer Timer verwendet werden. Der Beginn des ersten Intervalls der Zeitschaltuhr wird mit dem Start einer Messung synchronisiert.

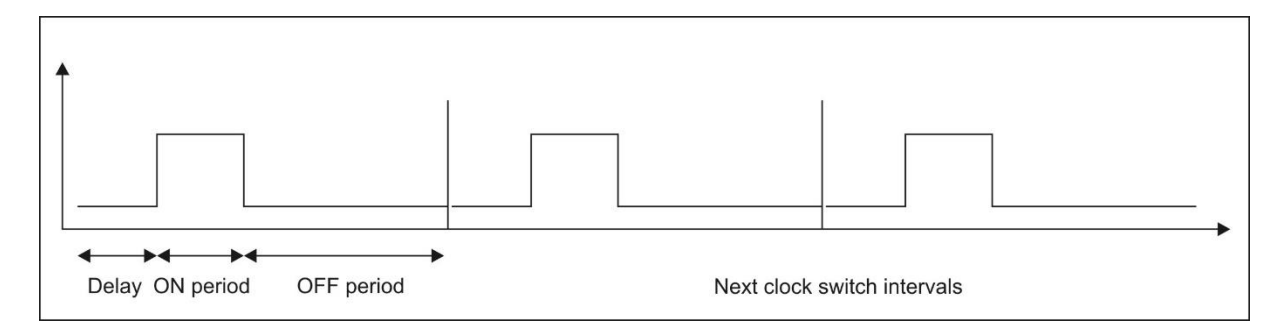

# <span id="page-22-0"></span>**15. Test und Wartung**

Das Instrument enthält nur zuverlässige und langlebige Qualitätsteile. Um einen störungsfreien Betrieb über einen langen Zeitraum zu gewährleisten, müssen dennoch regelmäßige Wartungen durchgeführt werden. Dies beinhaltet die Wartung der Pumpe (Kohleschieber und Filter), den Austausch der Filterdichtung (Weichgummi-O-Ring) und die Überprüfung des Durchflusssensors. Alle notwendigen Verfahren sind im Servicehandbuch detailliert beschrieben.

Alle Betriebsparameter werden während des Probenahmeprozesses kontinuierlich überwacht. Eine Fehlbedienung wird sofort durch die Warnleuchten signalisiert. Warnleuchten sollten vor jeder Verwendung getestet werden, indem der Zyklus "Warntest" gestartet wird. In den meisten Fällen reicht ein kurzer Blick auf das aufgenommene Spektrum während des Betriebs aus, um die ordnungsgemäße Funktion des Detektors zu überprüfen. Da Radon-Folgeprodukte überall in der Luft zu finden sind, sind die Polonium Peaks immer im Spektrum präsent. Insbesondere wenn das Probenahmeintervall von 1 Stunde gewählt wurde, erscheint die Spektralform auch bei niedriger Radon-Folgeproduktkonzentration deutlich.

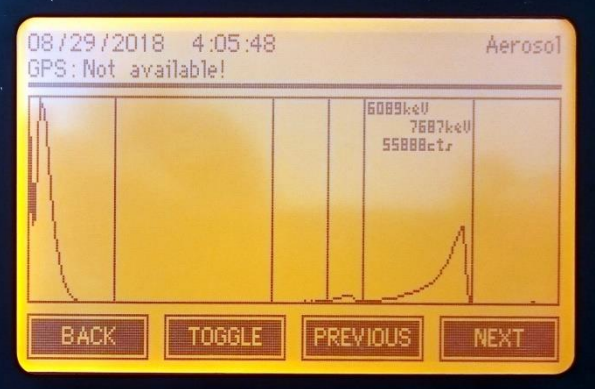

Das im Bild oben gezeigte typische Beispiel eines Radon-Spektrums enthält maximal vier signifikante Peaks. Die folgende Tabelle zeigt einige Kriterien für die Spektrumsform bezüglich Peakfläche, Peakform und Peakposition:

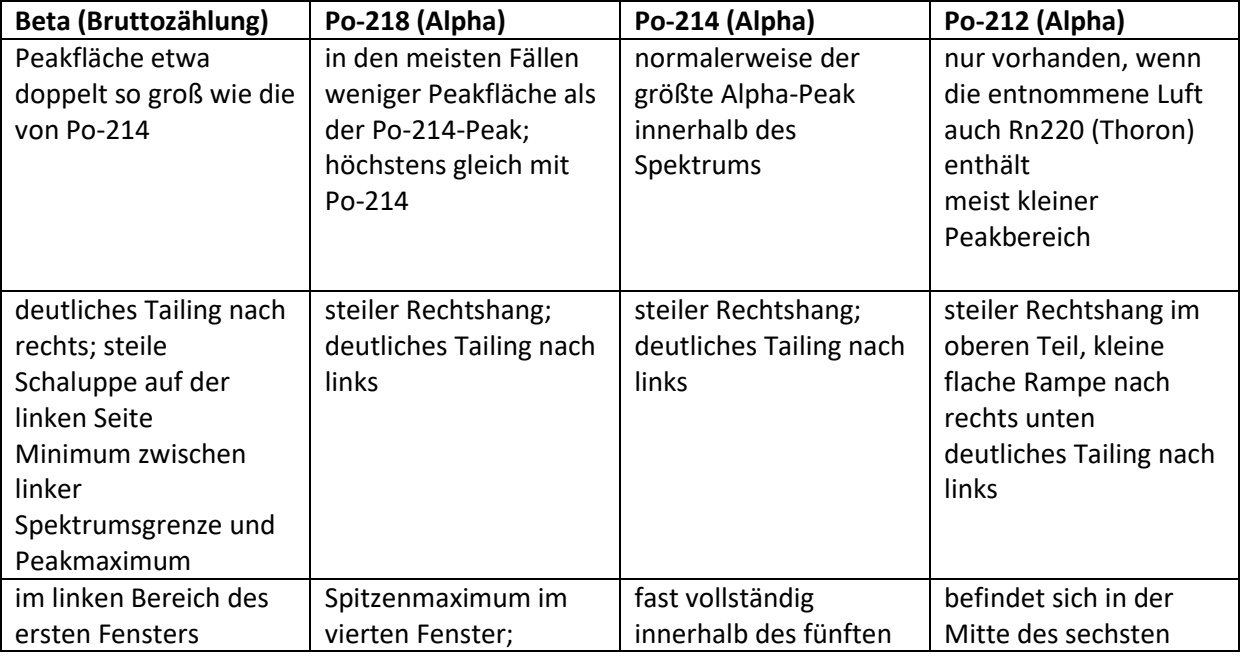

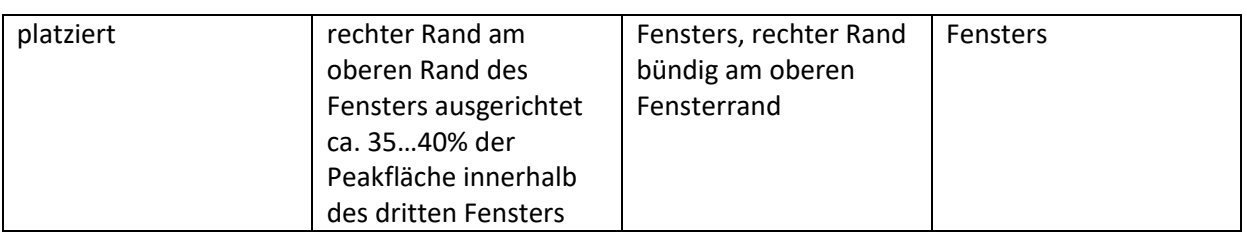

# <span id="page-23-0"></span>**Anhang**

Zuordnung von Komponenten in dCONFIG

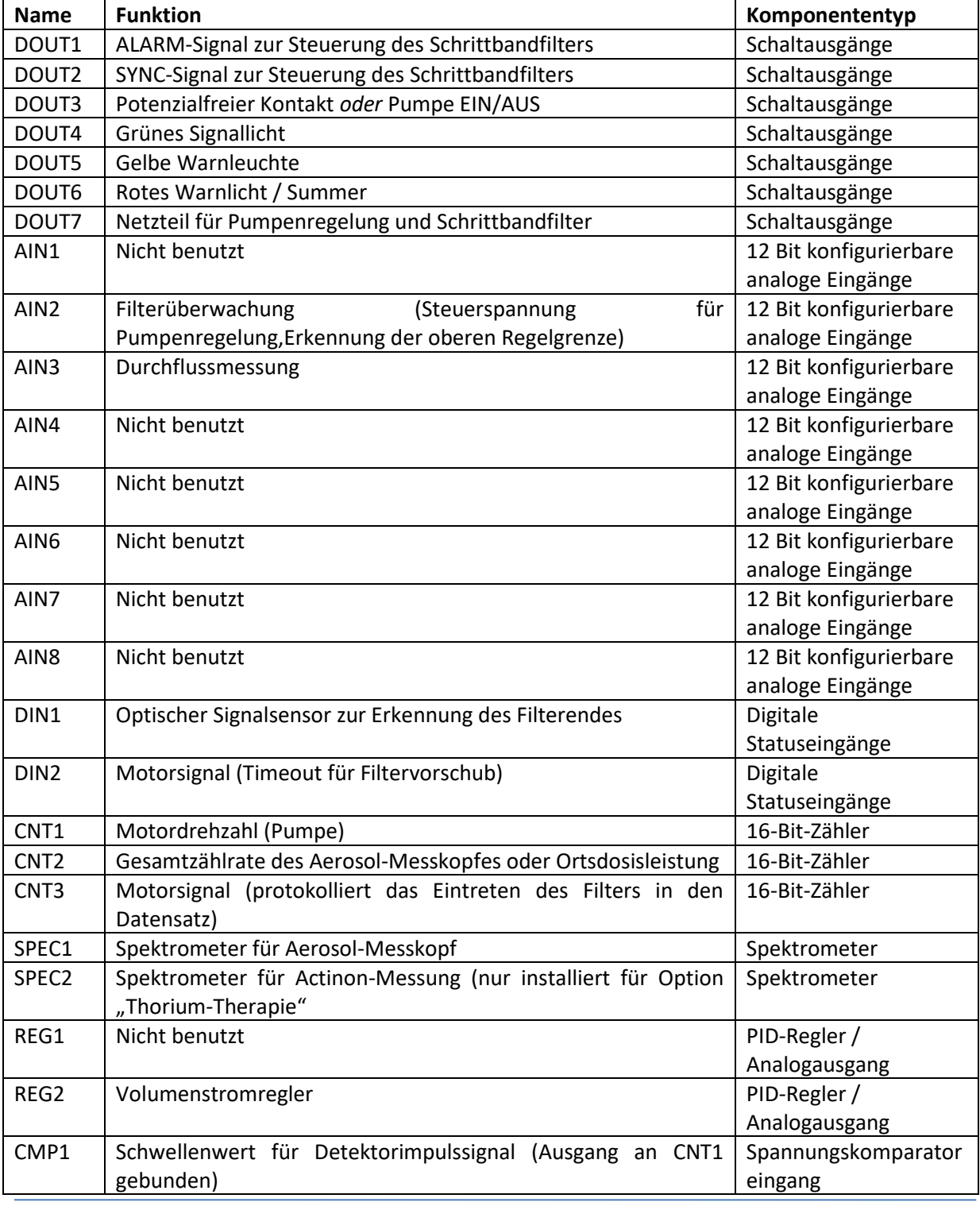

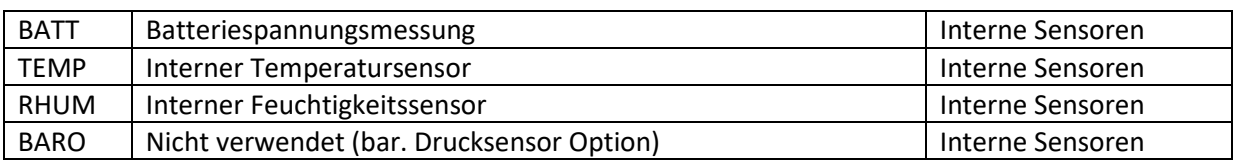

# <span id="page-25-0"></span>**Technische Daten**

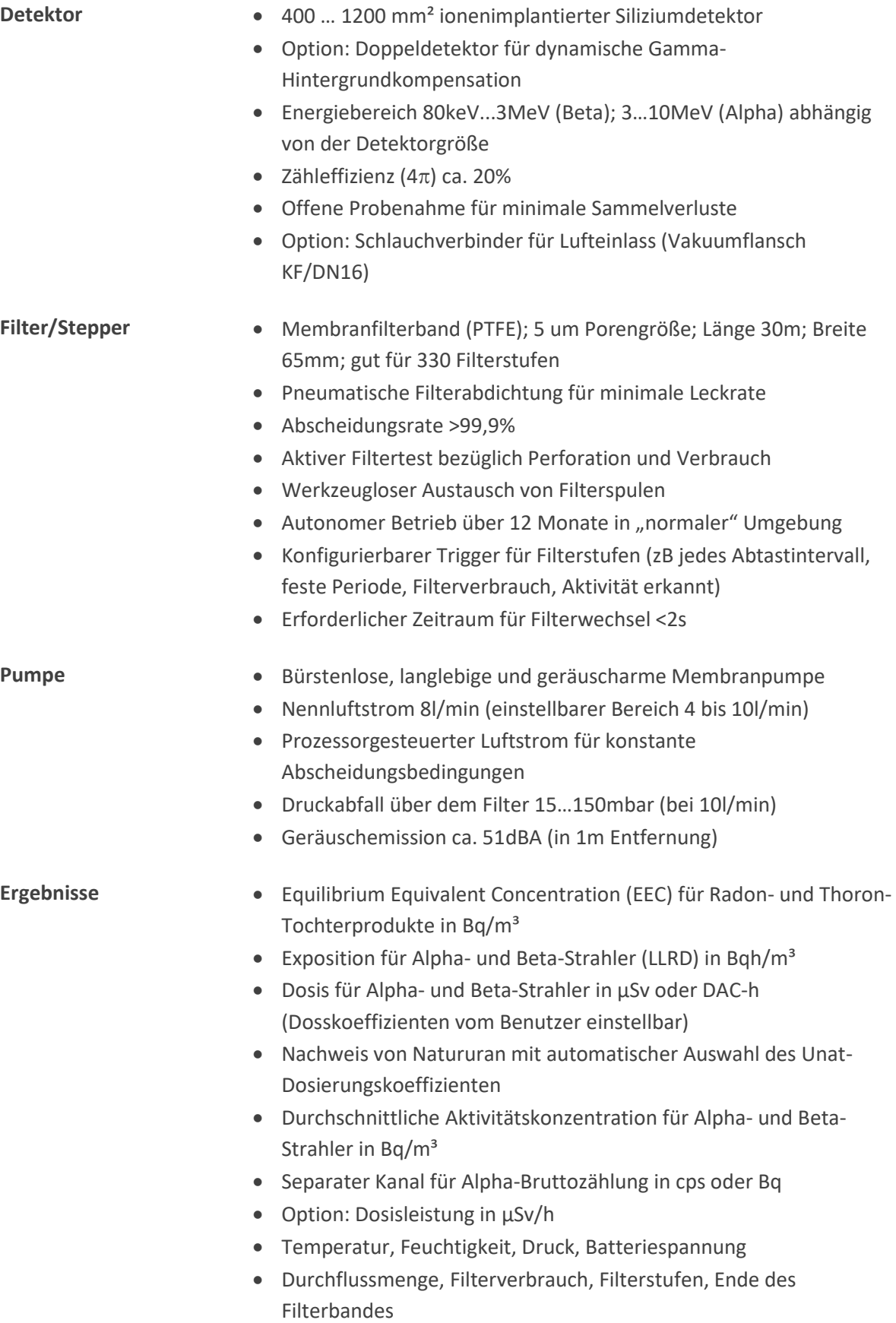

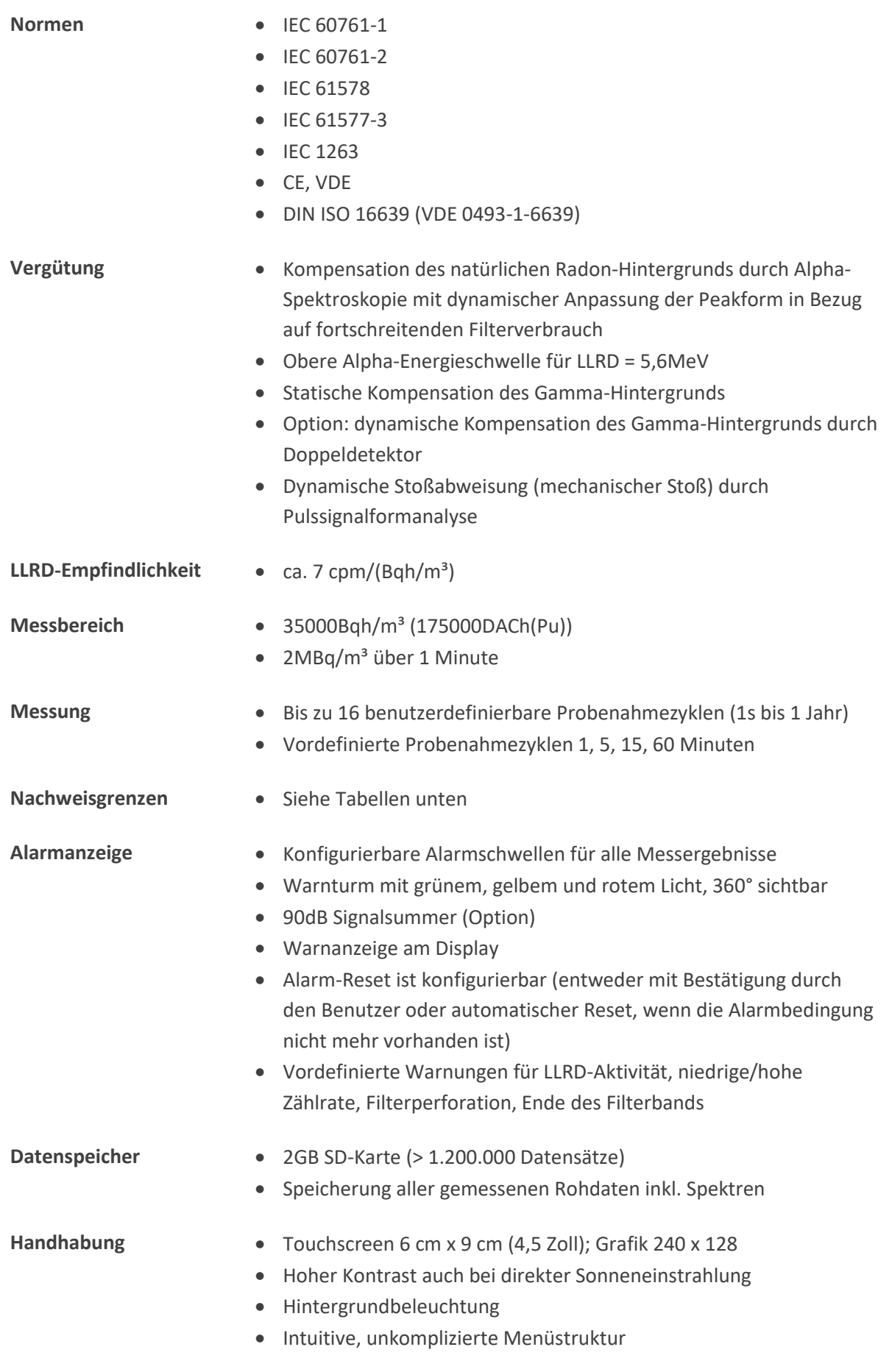

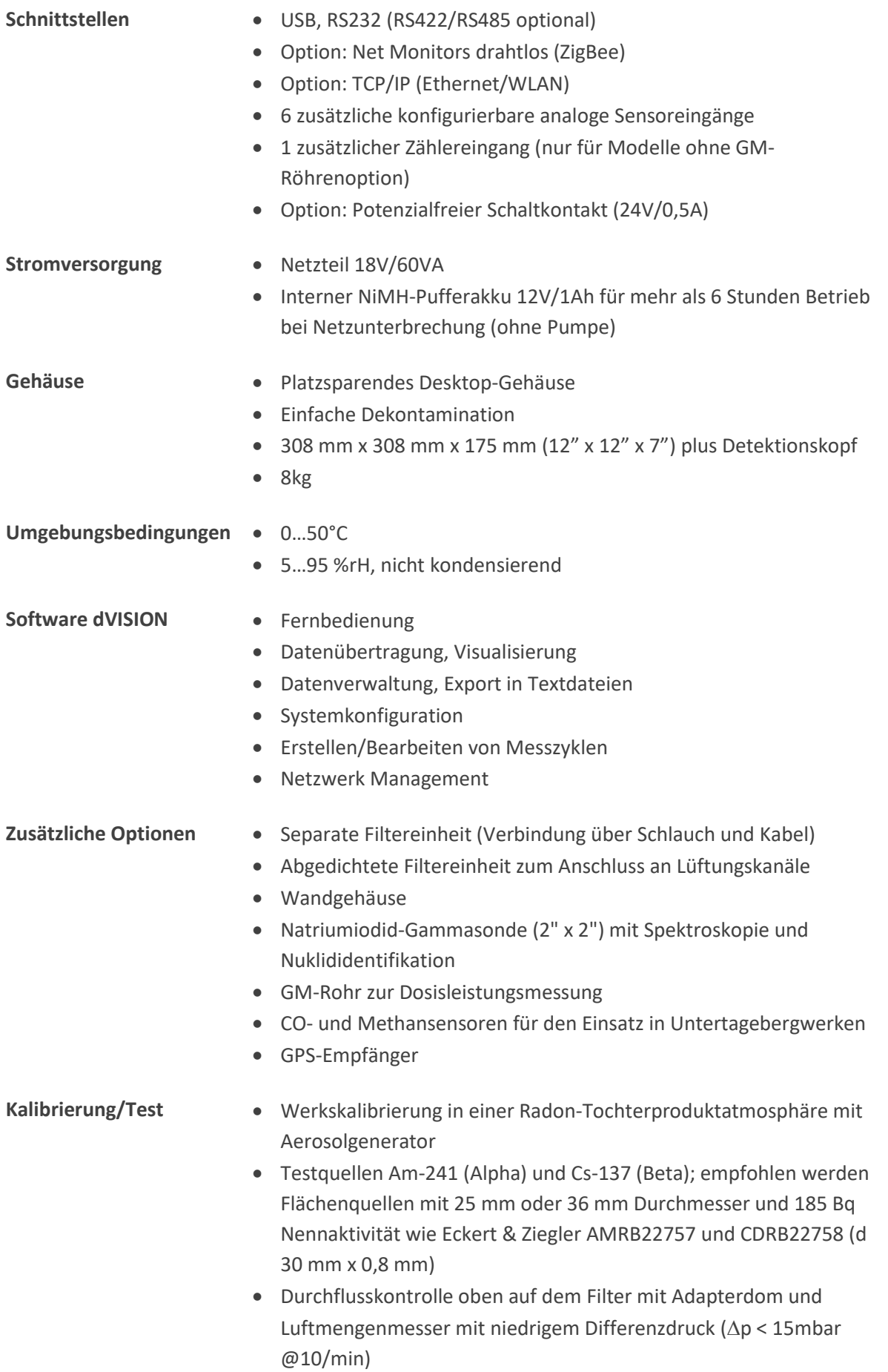

# <span id="page-28-0"></span>**Mögliche Ausführungen des Aerosolmonitors Aer 5X00-XXXX**

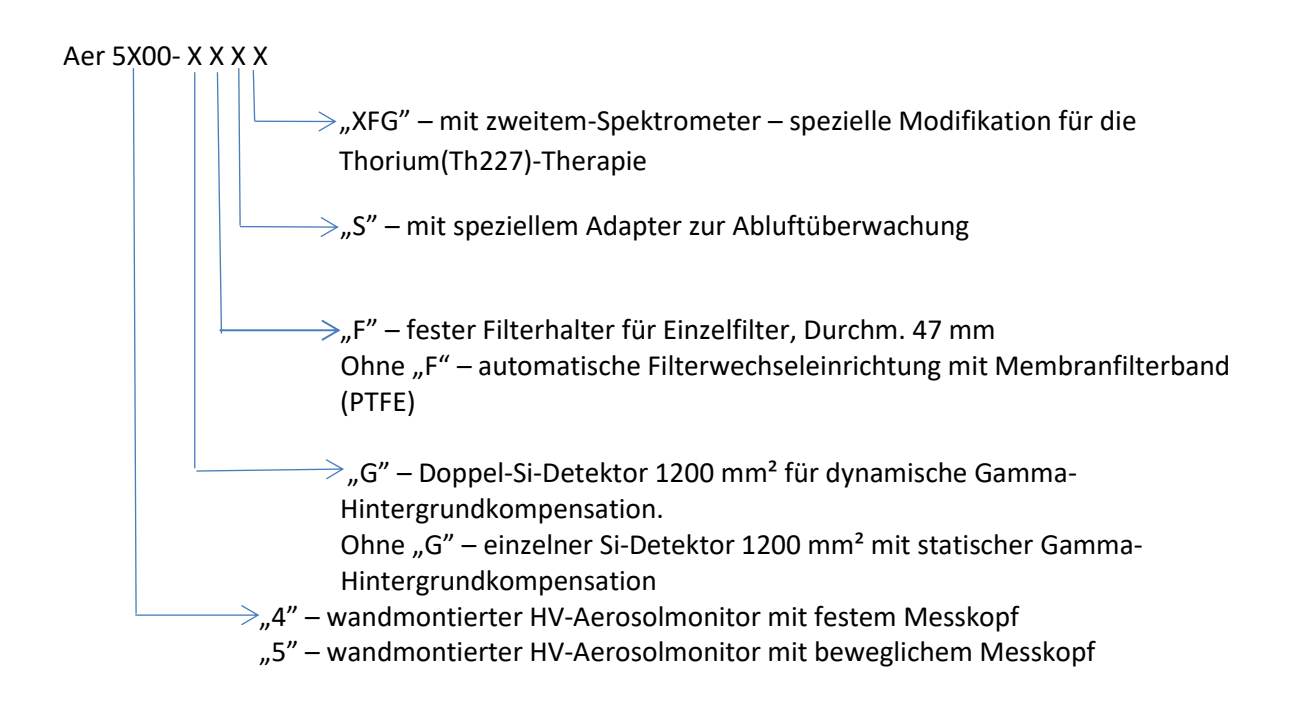

\*) Die Optionen XFG und G sind nicht kombinierbar

#### <span id="page-29-0"></span>**Nachweisgrenzen**

Die in den folgenden Tabellen angegebenen Nachweisgrenzen gelten für folgende Einsatzbedingungen:

- Durchflussmenge = 8l/min
- $k1 \alpha = 3 (99,8%)$
- $k1 -_{\beta} = 1,65 (95%)$
- $1DAC(Pu) = 0,2Bq/m<sup>3</sup> (10CRF835)$
- $1DAC(Sr90) = 200Bq/m<sup>3</sup> (10CRF835)$

Zusätzlich zur Beta-Messung:

- $F = 0.6$
- Gamma-Hintergrund =  $0,1 \mu Sv/h$

Die Annahme für die Nachweisgrenze der Konzentration ist ein kurzzeitig stufenförmiger Anstieg der Luftaktivitätskonzentration bis zur Nachweisgrenze zu Beginn eines Probenahmeintervalls. Darüber hinaus wird vermutet, dass sich keine LLRD-Aktivität auf dem Filter abgelagert hat.

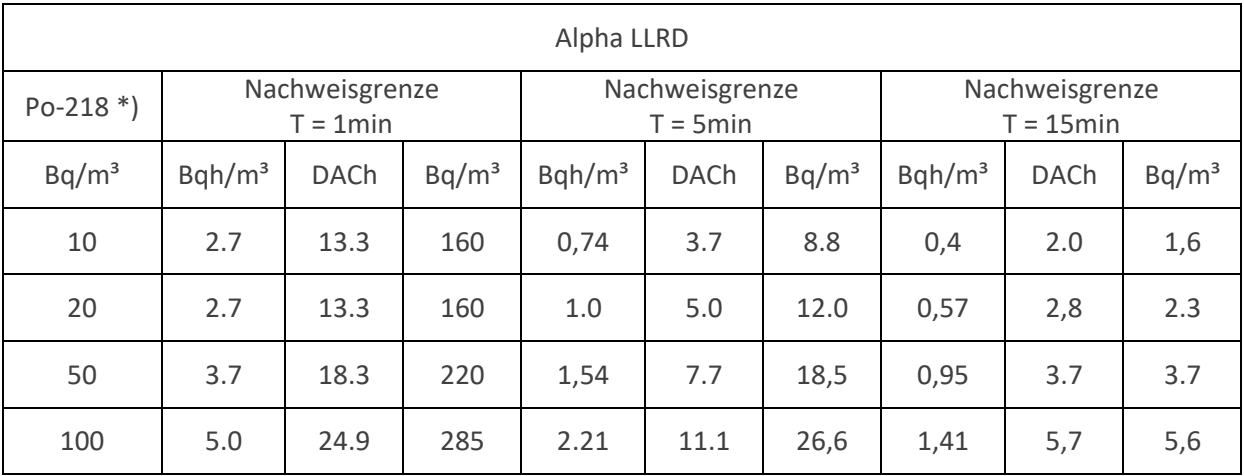

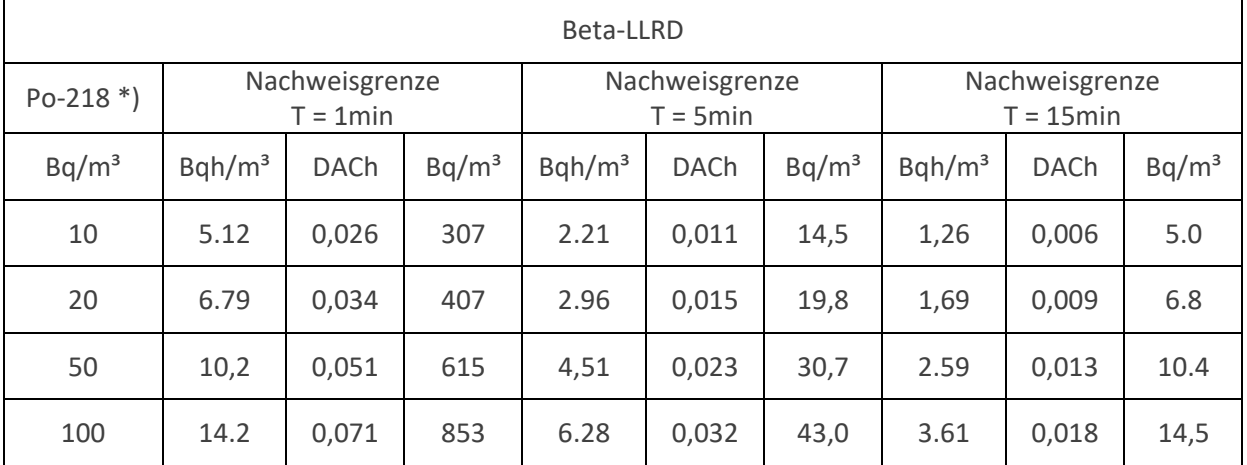

\*) Die Aktivitätskonzentration von Po-218 ist immer geringer als die von Rn-222